*R4C62 all.bk Rev\_D* A5-format front.fm 3/15/01 Pass 0

EPSON STYLUS<sub>"</sub> COLOR 880

*Farve InkJet printer*

Alle rettigheder forbeholdt. Ingen del af denne publikation må reproduceres, opbevares i elektroniske anlæg eller overføres i nogen form - eller på nogen måde - det være sig elektronisk, mekanisk, ved fotokopiering, optagelse eller på anden måde uden forudindhentet, skriftlig tilladelse fra SEIKO EPSON CORPORATION. Informationen i denne manual er kun beregnet til brug med denne EPSON printer. EPSON er ikke ansvarlig for brug af denne information med andre printere.

Hverken SEIKO EPSON CORPORATION eller associerede virksomheder er ansvarlige over for køberen af dette produkt eller tredjepart for skader, tab eller omkostninger som køber eller tredjepart pådrager sig som følge af uheld, forkert brug eller misbrug af dette produkt eller uautoriserede modifikationer, reparationer eller ændringer af dette produkt eller (undtagen USA) manglende overholdelse af SEIKO EPSON CORPORATION's brugs- og vedligeholdelsesinstruktioner.

SEIKO EPSON CORPORATION er ikke erstatningspligtig for skader eller problemer, der skyldes brug af ekstra tilbehør eller forbrugsstoffer, der ikke er betegnet som originale EPSON-produkter eller produkter godkendt af SEIKO EPSON CORPORATION.

SEIKO EPSON CORPORATION er ikke erstatningspligtig for skader, der skyldes elektromagnetisk interferens, som opstår pga. brug af interfacekabler, der ikke er godkendt af SEIKO EPSON CORPORATION.

EPSON er et registreret varemærke, og EPSON Stylus er et varemærke under SEIKO EPSON CORPORATION.

Microsoft og Windows er registrerede varemærker under Microsoft Corporation.

*Generel bemærkning: Andre produktnavne i denne publikation tjener udelukkende til identifikationsformål og er evt. varemærker tilhørende deres respektive ejere. EPSON frasiger sig alle og enhver rettighed i forbindelse med sådanne mærker.*

Copyright © 2000, SEIKO EPSON CORPORATION, Nagano, Japan.

**Dansk**

*1*

A5-format short.toc<br>3/15/01 Pass 0  $3/15/01$ 

*R4C62*

*short.bk Rev\_C*

 $\mathbf{L}$   $\begin{matrix} \mathsf{R4C62} \\ \mathsf{short} \ \mathsf{bk} \\ \mathsf{short} \ \mathsf{bk} \end{matrix}$   $\begin{matrix} \mathsf{Proot} \ \mathsf{Sign\text{-}off:} \\ \mathsf{Orxuka} \\ \mathsf{NMmetric:} \end{matrix}$ Otsuka \_\_\_\_\_\_\_ N.Nomoto \_\_\_\_\_\_\_ R.Thomson \_\_\_\_\_\_\_

## *Indhold*

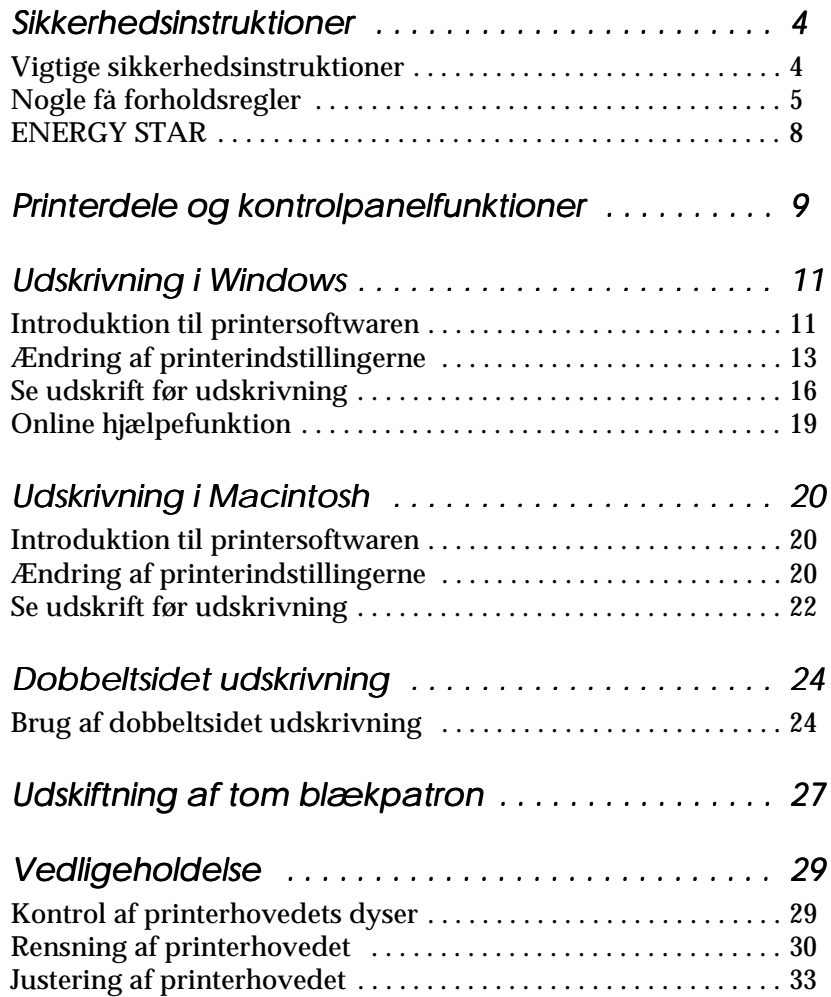

Proof Sign-off:  $\begin{matrix} \text{Proof } \text{Sign-off:} \ \text{Otsuka} \end{matrix} \begin{matrix} \text{Proof } \text{Sign-off:} \ \text{Graph of } \text{Rep of } \text{Rep of }$ Otsuka N.Nomoto \_\_\_\_\_\_\_ R.Thomson \_\_\_\_\_\_\_

## *R4C62*

**short.bk Rev\_C**<br>A5-format short.toc<br>3/15/01 Pass 0 A5-format  $3/15/01$ 

**Dansk**

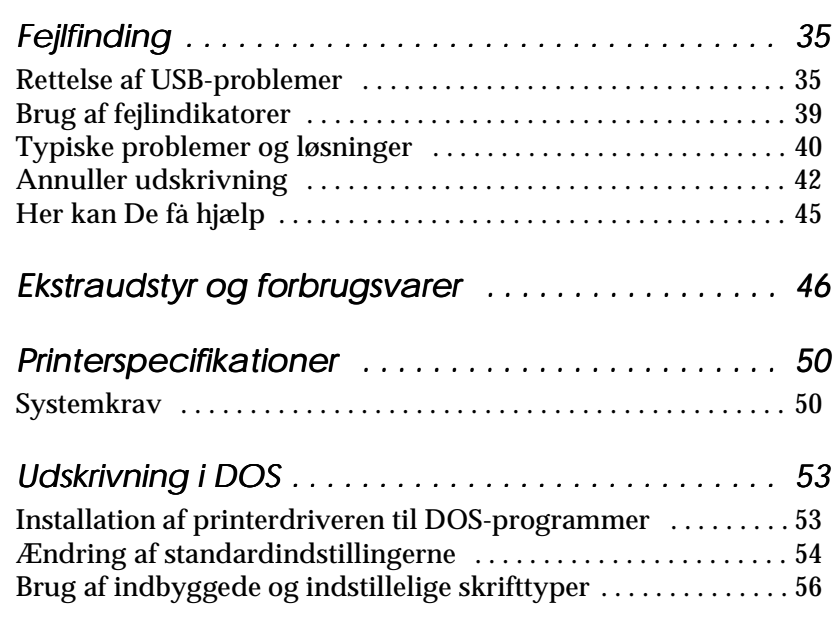

 *3*

*R4C62* A5-format safe.fm 3/15/01 Pass 0

*all.bk Rev\_D*

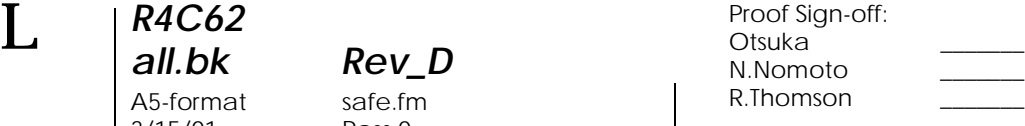

## *Sikkerhedsinstruktioner*

## *Vigtige sikkerhedsinstruktioner*

Før printeren tages i brug, skal De læse alle instruktionerne i dette afsnit. Sørg også for at følge alle advarsler og instruktioner, der er angivet på printeren.

- ❏ Bloker eller tildæk ikke åbningerne i printerens kabinet. Stik ikke genstande gennem åbningerne i kabinettet.
- ❏ Spild ikke væske på printeren.
- ❏ Brug kun den type strømforsyning, der er angivet på printerens mærkat.
- ❏ Tilslut alt udstyret til stikkontakter med jordforbindelse. Undgå at bruge kontakter i samme kredsløb som kopimaskiner eller ventilationssystemer, der ofte tændes og slukkes.
- ❏ Anvend ikke stik med vægkontakter eller automatiske timere.
- ❏ Hold hele computersystemet væk fra potentielle kilder til elektromagnetisk interferens, såsom højttalere eller baseenheder til trådløse telefoner.
- ❏ Benyt ikke en beskadiget eller flosset strømledning.
- ❏ Hvis De bruger forlængerledning, skal De sørge for, at den samlede ampereværdi af de apparater, der er tilsluttet forlængerledningen, ikke overskrider forlængerledningens ampereværdi. Sørg også for, at den samlede ampereværdi af alle de apparater, der er tilsluttet stikkontakten, ikke overskrider stikkontaktens ampereværdi.
- ❏ De bør ikke selv forsøge at reparere printeren.

*R4C62 all.bk Rev\_D*  $3/15/01$ 

A5-format safe.fm<br>3/15/01 Pass 0

❏ Tag printerens ledning ud af stikkontakten og tilkald en kvalificeret servicetekniker i forbindelse med følgende forhold:

Hvis strømledningen eller stikket er blevet beskadiget; hvi der er kommet væske ind i printeren; hvis den har været tabt eller kabinettet er beskadiget; hvis den ikke fungerer normalt eller udviser en tydelig præstationsforringelse.

❏ Hvis De har planer om at bruge printeren i Tyskland, skal bygningsinstallationen være beskyttet af en 10A eller 16A sikring for at der er tilstrækkelig kortslutningsbeskyttelse og overstrømsbeskyttelse af denne printer.

#### *Note til tysktalende brugere:*

*Bei Anschluss des Druckers an die Stromversorgung muss sichergestellt werden, dass die Gebäudeinstallation mit einer 10 Aoder 16 A-Sicherung abgesichert ist.*

## *Nogle få forholdsregler*

Læs informationen i dette afsnit før De tager printeren i brug, håndterer blækpatronerne eller vælger printerens placering.

#### *Brug af printeren*

Følg nedenstående retningslinier når De bruger printeren

- ❏ Stik aldrig hånden ind i printeren og rør aldrig ved blækpatronerne under udskrivning.
- ❏ Flyt ikke printerhovedet med hånden, da dette kan beskadige printeren.

*5*

**Dansk**

*R4C62 all.bk Rev\_D* A5-format safe.fm 3/15/01 Pass 0

 $\mathbf{L}$   $\begin{array}{c} \mathsf{R4C62} \\ \mathsf{all} \ \mathsf{bk} \end{array}$   $\begin{array}{c} \mathsf{Proot} \ \mathsf{Sign\text{-}off:} \\ \mathsf{Orstuka} \end{array}$ Otsuka \_\_\_\_\_\_\_ N.Nomoto \_\_\_\_\_\_\_ R.Thomson \_\_\_\_\_\_\_

> **□** Sluk altid for printeren ved at bruge  $\circ$  power-knappen. Når denne knap trykkes ned, blinker  $\circledcirc$  power-lyset kort og slukker så. Tag ikke printerens stik ud af stikkontakten og sluk ikke for den på stikkontakten, før  $\circledcirc$  power-lyset er holdt op med at blinke.

> ❏ Før printeren transporteres, skal det sikres, at printerhovedet er låst i yderste højre position, og at blækpatronerne sidder på plads.

## *Håndtering af blækpatroner*

Følg nedenstående retningslinier når De håndterer blækpatronerne.

- ❏ Hold blækpatroner uden for børns rækkevidde og pas på, at de ikke drikker blækket eller på anden måde håndterer patronerne.
- ❏ Vær forsigtig når De håndterer de brugte blækpatroner, da der stadig kan være noget blæk omkring indløbsporten. Hvis De får blæk på huden, vaskes området grundigt med sæbe og vand. Hvis De får blæk i øjnene, skal De straks skylle med vand. Hvis De oplever ubehag eller synsproblemer efter en grundig skylning, bør De straks kontakte en læge.
- ❏ Ryst ikke blækpatronerne da dette kan resultere i utætheder.
- ❏ En blækpatron skal sættes i, så snart den er taget ud af pakningen. Hvis en blækpatron pakkes ud lang tid før, den skal bruges, kan det resultere i reduceret udskriftskvalitet.
- ❏ Når blækpatronen er sat i printeren, bør klappen ikke åbnes og blækpatronen ikke tages ud, medmindre det er for at erstatte den med en ny. Hvis en blækpatron tages ud, før den er tom, kan den blive ubrugelig.

*R4C62 all.bk Rev\_D* A5-format safe.fm

3/15/01 Pass 0

❏ Brug ikke en blækpatron efter den dato, der er påtrykt indpakningen, da dette kan medføre reduceret udskriftskvalitet. Blækpatroner, som opbruges inden for seks måneder efter, at de først er sat i printeren, giver de bedste udskriftsresultater.

- ❏ Hvis en blækpatron er blevet opbevaret koldt, skal den ligge i stuetemperatur i mindst tre timer, før den bruges.
- ❏ Blækpatronerne skal opbevares koldt og mørkt.
- ❏ Skil ikke blækpatronerne ad og prøv ikke at genfylde dem, da dette kan medføre skader på printerhovedet.

## *Placering af printeren*

Følg nedenstående retningslinier når printeren skal placeres.

- ❏ Placer printeren på en flad stabil overflade, som er større end printeren. Printeren fungerer ikke korrekt, hvis den vippes eller står på skrå.
- ❏ Undgå at placere printeren på steder med store temperaturudsving eller fugt. Hold også printeren væk fra direkte sollys, stærkt lys og varmekilder.
- ❏ Undgå steder der udsættes for stød og vibrationer.
- ❏ Giv printeren god plads til ventilation.
- ❏ Undgå steder, hvor printeren udsættes for støv.
- ❏ Placer printeren tæt ved en stikkontakt, hvor stikket nemt kan tages ud.

#### *Note til fransktalende brugere:*

*Placez l'imprimante près d'une prise de contacte où la fiche peut être débranchée facilement.*

**Dansk**

A5-format safe.fm<br>3/15/01 Pass 0  $3/15/01$ 

*R4C62*

*all.bk Rev\_D*

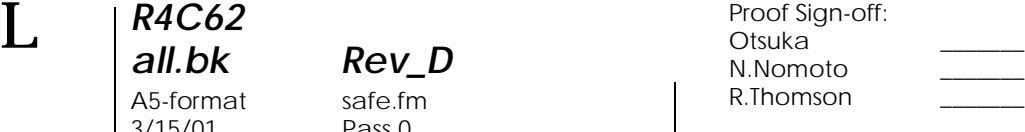

## *ENERGY STAR*

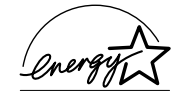

Som en ENERGY STAR Partner har EPSON sikret, at dette produkt overholder ENERGY STARretningslinjerne for energibesparelse.

Det internationale ENERGY STAR-program for kontorudstyr er et frivilligt partnerskab med computer- og kontorudstyrsindustrien til at fremme indførelsen af energibesparende personlige computere, skærme, printere, faxmaskiner, kopimaskiner og scannere i en bestræbelse på at mindske luftforurening, der forårsages af energiudvikling

## *Advarsler, forholdsregler og bemærkninge*

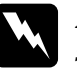

w *Advarsler skal følges omhyggeligt for at undgå legemsskader.*

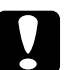

c *Forholdsregler skal iagttages for at undgå skader på Deres udstyr.*

#### *Bemærkninger*

*indeholder vigtige informationer og nyttige råd om brugen af Deres printer.*

## *R4C62* A5-format parts.fm<br>3/15/01 Pass 0  $3/15/01$

*all.bk Rev\_D*

**Dansk**

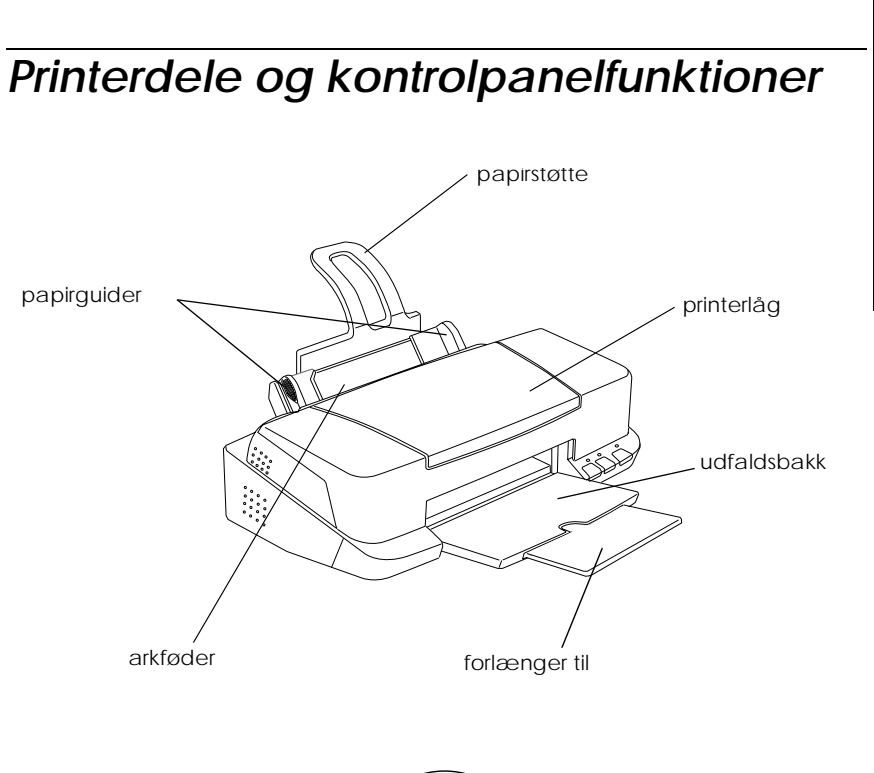

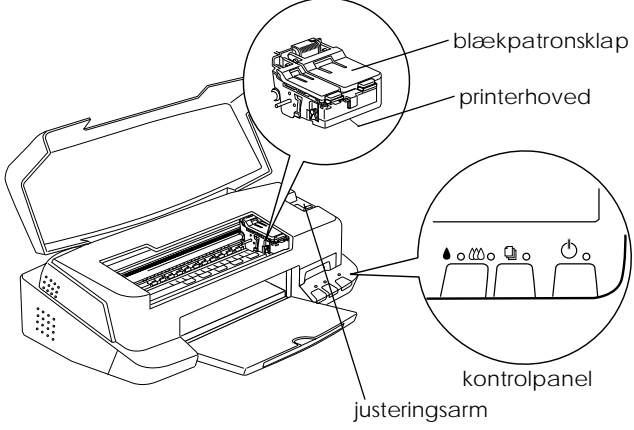

*R4C62*

A5-format parts.fm 3/15/01 Pass 0

# *Rev\_D*<br>parts.fm<br>Pass 0

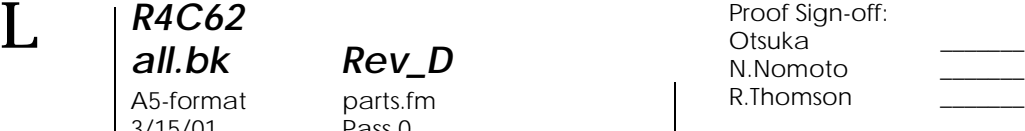

#### *Knapper*

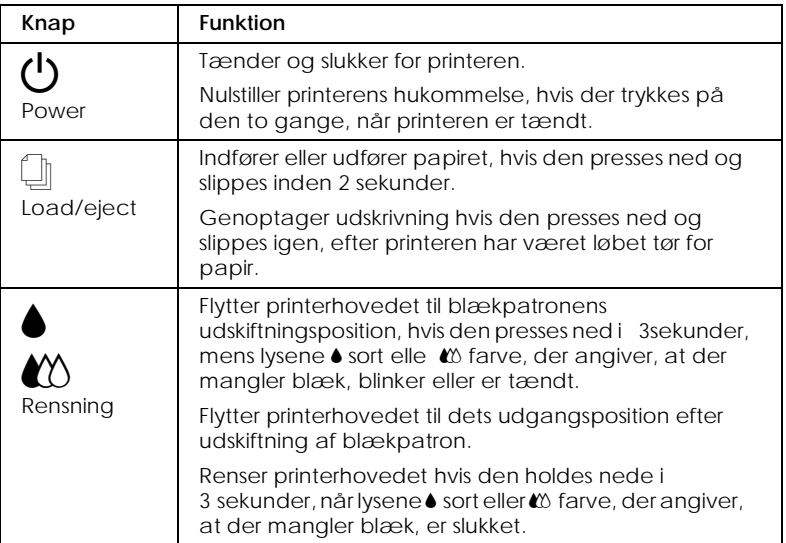

#### *Lys*

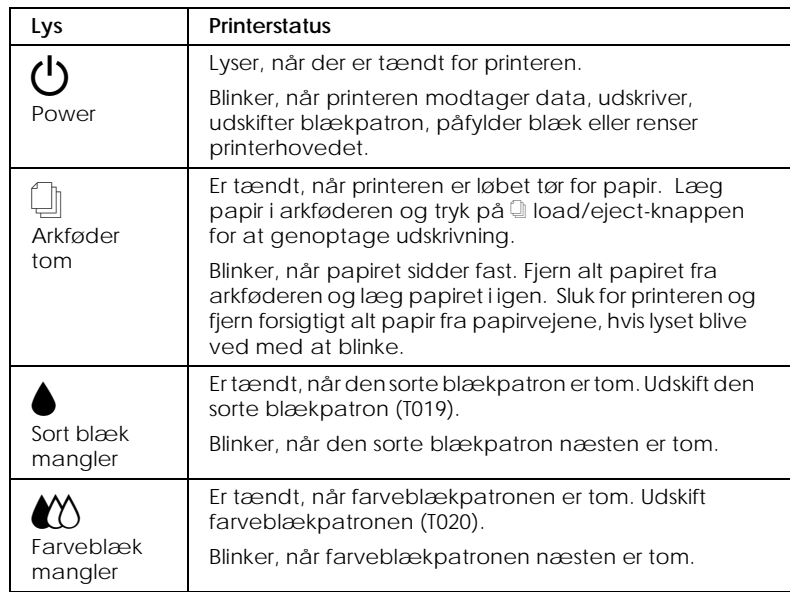

## *R4C62* A5-format softw.fm<br>3/15/01 Pass 0  $3/15/01$

*all.bk Rev\_D*

*Udskrivning i Windows*

## *Introduktion til printersoftwaren*

Cd-rom'en, der indeholder printerens software, inkluderer en printerdriver og hjælpeprogrammer. Det er muligt at vælge mellem en lang række indstillinger for at opnå de bedste udskriftsresultater. Hjælpeprogrammerne gør det muligt at kontrollere printerens udskriftsfunktion og vedligeholde den.

## *Flere oplysninger*

Yderligere oplysninger om brugen af printerdriveren findes i "Ændring af printerindstillingerne"på side 13.

#### *Bemærk:*

*De specifikke funktioner i printerens software varierer afhængigt af Deres Windows-version .*

Online hjælp indeholder flere oplysninger om printerens software. Se "Online hjælpefunktion"på side 19 for oplysninger om, hvordan de får adgang til hjælp.

#### *Adgang til printerens software*

Der er adgang til printerens software fra de fleste Windows programmer, fra Start-menuen i Windows (Windows 9 8 , 95, 2000 og NT 4.0) eller fra Kontrolpanelet (Windows 3.1).

Når De anvender printerens software i et Windows-program, gælder de foretagne indstillinger kun for det program, De anvender.

*R4C62* A5-format softw.fm<br>3/15/01 Pass 0  $3/15/01$ 

*all.bk Rev\_D*

 $\mathbf{L}$   $\begin{array}{c} \mathsf{R4C62} \\ \mathsf{all} \ \mathsf{bk} \end{array}$   $\begin{array}{c} \mathsf{Proot} \ \mathsf{Sign\text{-}off:} \\ \mathsf{Orstuka} \end{array}$ Otsuka \_\_\_\_\_\_\_ N.Nomoto \_\_\_\_\_\_\_ R.Thomson \_\_\_\_\_\_\_

> Når De kører printerens software fra Start-menuen i Windows, gælder de foretagne indstillinger for alle Windowsprogrammerne.

Se det rette afsnit nedenfor.

#### *Fra Windows-programmer*

Følg nedenstående trin for at få adgang til printersoftwaren fra Windows-programmer.

- 1. Åbn menuen Filer og vælg Udskriveller Indstil printer.
- 2. Klik derefter på Printer, Opsætning, Indstillinger eller Egenskaber. (Afhængigt af softwaren kan det være nødvendigt at klikke på en kombination af disse knapper). Printerdriveren åbnes.

#### *Fra Windows Start-menuen (Windows 98, 95, 2000 og NT 4.0)*

Følg nedenstående trin for at få adgang til printersoftwaren fra menuen Start.

- 1. Klik på Start, peg på Indstillinger og klik så på Printere.
- 2. I Windows 98 og 95 skal De vælge printer og derefter klikke på Egenskaber i menuen Filer. I Windows 2000 skal De vælge printer og derefter klikke på Printer indstillinger i menuen Filer. I Windows NT 4.0 skal De vælge printer og derefter klikke på Dokumentstandarder i Fil-menuen. Printerdriveren åbnes.

#### *Fra Kontrolpanelet (Window s3.1)*

Følg nedenstående trin for at få adgang til printersoftwaren fra Kontrolpanelet i Windows 3.1.

1. Dobbeltklik på ikonet Kontrolpanel i Main program group (Systemgruppe).

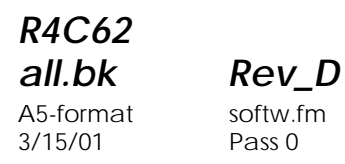

- 2. Dobbeltklik på ikonet Printere.
- 3. Vælg Deres printer fra listen Installerede printere
- 4. Klik på Indstillinger . Printerdriveren åbnes.

## *Ændring af printerindstillingerne*

Printerdriveren indeholder følgende menuer og indstillinger.

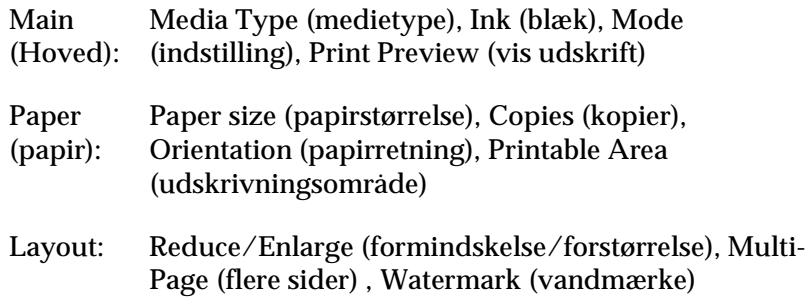

#### *Bemærk:*

*Layout-menuen er kun tilgængelig for brugere af Wi ndows98, 95, 2000 og NT 4.0.*

**Dansk**

*R4C62*  $3/15/01$ 

*all.bk Rev\_D* A5-format softw.fm<br>3/15/01 Pass 0

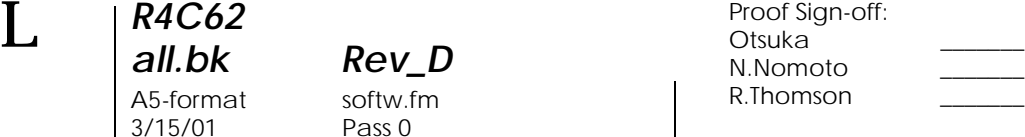

#### Indstillingerne i Main-menuen indeholder tre kontrolniveauer for printerdriveren, som beskrevet nedenfor.

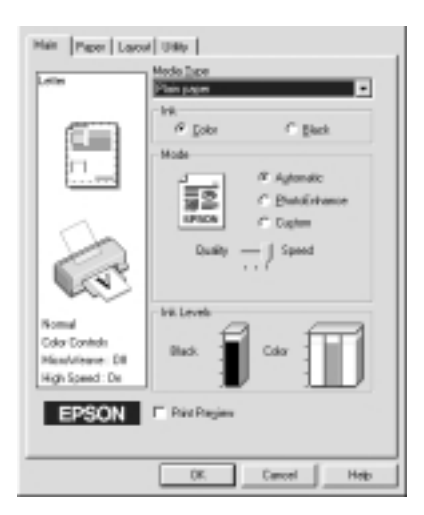

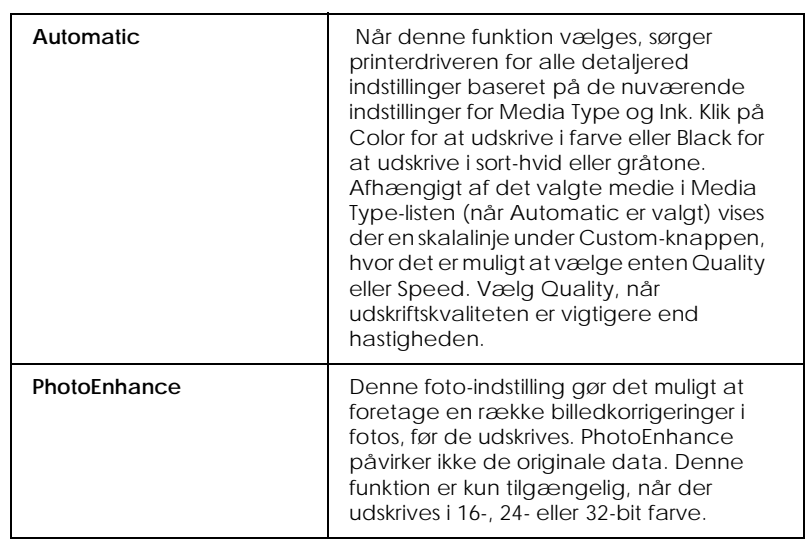

*R4C62 all.bk Rev\_D* A5-format softw.fm<br>3/15/01 Pass 0  $3/15/01$ 

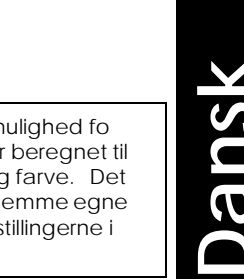

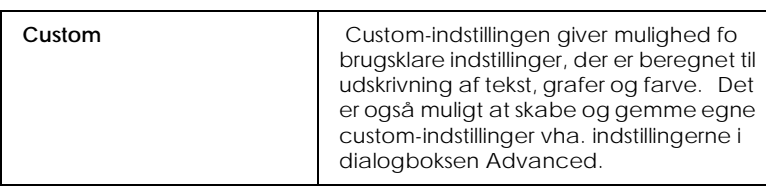

Udover at foretage omfattende indstillinger, som påvirker den generelle udskriftskvalitet, kan De også ændre individuelle dele af udskriften vha. menuerne Paper (Papir) og Layout. Se Deres online *Reference Guid* for yderligere oplysninger om menuerne Paper og Layout.

## *Media Type-indstillinger*

Media Type-indstillingen er afgørende for, hvilke andre indstillinger der er tilgængelige, og derfor bør denne indstilling vælges først.

Vælg i Main-menuen den Media Type-indstilling, der passer til papiret i printeren. For at bestemme hvilken medietype De bruger, skal De finde Deres medie i listen, der er i "Medietyper"på side 47og se den tilsvarende medietype, som den er grupperet under (angivet med større skrift). For nogle medier er der flere forskellige Media Type-indstillinger at vælge mellem.

#### *Bemærk:*

*Til Window s3.1-brugere: Hvis den ønskede Media Type ikke er på listen, skal De først indstille* Print Quality (Printkvalitet) *i dialogboksen More Settings (Flere indstillinger). For at få adgang til dialogboksen skal De først klikke på knappen* Advanced (Avanceret) *i Main-menuen og derefter på* More Settings*.*

*R4C62* A5-format softw.fm<br>3/15/01 Pass 0  $3/15/01$ 

*all.bk Rev\_D*

 $\mathbf{L}$   $\begin{array}{c} \mathsf{R4C62} \\ \mathsf{all} \ \mathsf{bk} \end{array}$   $\begin{array}{c} \mathsf{Proot} \ \mathsf{Sign\text{-}off:} \\ \mathsf{Orstuka} \end{array}$ Otsuka \_\_\_\_\_\_\_ N.Nomoto \_\_\_\_\_\_\_ R.Thomson \_\_\_\_\_\_\_

## *Se udskrift før udskrivning*

Vælg Print Previewi Main-menuen for at se dokumentet før udskrivning.

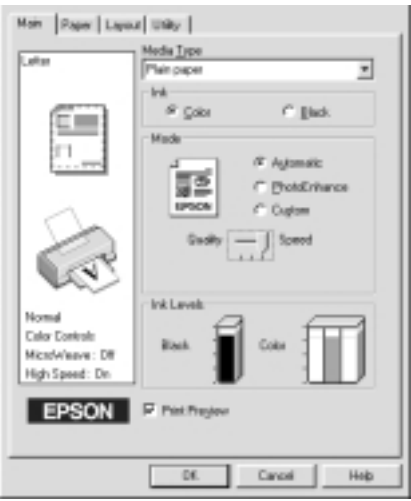

*Bemærk: Denne funktion kan ikke vælges af Windows 3.1-brugere.*

*R4C62 all.bk Rev\_D* A5-format softw.fm<br>3/15/01 Pass 0  $3/15/01$ 

**Dansk**

Når De sender et udskriftsjob til printeren, åbner vinduet Print Preview, hvor De kan foretage ændringer før udskrivning.

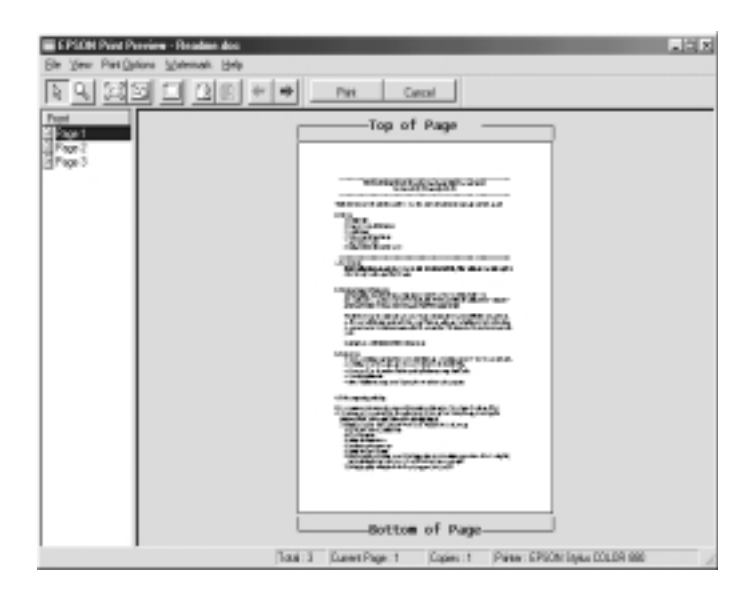

Dialogboksen Preview indeholder flere ikoner, hvormed De kan udføre forskellige funktioner. Se online hjælp for hver funktion.

Det er også muligt at foretage følgende med den viste udskrift:

- ❏ Vælge og se enkelte sider.
- ❏ Formindske og forstørre den viste udskrifts størrelse.
- ❏ Vælge og udskrive enkelte eller alle sider.
- ❏ Forstørre det viste dokument. For at gøre dette skal De klikke på View (Vis) og derefter på Magnify (forstørrelse) for at åbne vinduet Magnify, der forstørrer det område, i det viste dokument, som er markeret med en rød boks. Ved at trække den røde boks kan De ændre, hvilken del af dokumentet, der skal vises forstørret.

*R4C62 all.bk Rev\_D* A5-format softw.fm 3/15/01 Pass 0

 $\mathbf{L}$   $\begin{array}{c} \mathsf{R4C62} \\ \mathsf{all} \ \mathsf{bk} \end{array}$   $\begin{array}{c} \mathsf{Proot} \ \mathsf{Sign\text{-}off:} \\ \mathsf{Orstuka} \end{array}$ Otsuka \_\_\_\_\_\_\_ N.Nomoto \_\_\_\_\_\_\_ R.Thomson \_\_\_\_\_\_\_

> ❏ Se de enkelte sider, der udgør en plakat. Poster-vinduet åbnes automatisk, når der sendes et udskriftsjob, mens Poster (Plakat) er valgt som funktionen Multi-Page (flere sider) i Layout-menuen. Fra dette vindue kan De se de enkelte sider, der udgør en plakat. De kan også åbne denne dialogboks ved at klikke på View (Vis) og derefter på Poster (Plakat).

- ❏ Indsæt vandmærker. Det valgte vandmærke vises i den viste udskrift.
- ❏ Angiv hvilke sider i dokumentet De vil udskrive ved at bruge funktionerne Add (Tilføj) og Remove (Fjern). For at tilføje eller fjerne en side, skal siden først markeres på listen over de side-ikoner, som vises på venstre side af preview-vinduet. Tilføj eller fjern den så vha. kommandoerne i menuen Print Options.

#### *Bemærk:*

- ❏ *Når De bruger funktionen dobbeltsidet udskrivning, kan De skifte mellem udskriftsjobbets sider i Preview-vinduet ved at klikke på den ønskede side på listen i skærmens venstre side. Siderne står i to kolonner, Front og Back. Siderne i Front-kolonnen udskrives først. Sidenumrene i listen henviser til udskriftsjobbets sider og kan indeholde mere end én dokumentside.*
- ❏ *Hvis det er nødvendigt at genudskrive dele af et dobbeltsidet udskriftsjob, skal De vælge alle de sider i udskriftsjobbet, som ikke skal genudskrives, fra listen i venstre side af skærmen og derefter klikke på* Remove Page (Fjern side) *i menuen Print Options. Sørg for at papiret er korrekt lagt i, så udskriftsjobbet udføres korrekt.*

Når udskriften er blevet vist, skal De klikke på Print (Udskriv)for at udskrive eller på Cancel (Anuller) for at fortryde udskrivningen.

*R4C62*

*all.bk Rev\_D* A5-format softw.fm

3/15/01 Pass 0

## *Online hjælpefunktion*

Deres printersoftware er udstyret med en omfattende online hjælpefunktion, der giver information om udskrivning, indstilling af printerdriver og brug af printerens hjælpeprogrammer. I Window s98, 95, 2000 og N T4.0 kan De få adgang til online hjælpefunktionen fra et program eller fra menuen Start i Windows. I Windows 3.1 kan De få adgang til online hjælpefunktionen via EPSON-programgruppen. Se det rette afsnit nedenfor.

## *Adgang til hjælp fra et program*

For at få hjælp fra et program skal De åbne programmets menu Filer og vælge Udskriv eller Indstil printer. Klik derefter på Printer, Opsætning, Indstillinger eller Egenskaber. (Afhængigt af programmet kan det være nødvendigt at klikke på en kombination af disse knapper.) Klik på Help (Hjælp) i bunden af menuerne Main (Hoved), Paper (Papir), Layout og Utility (Hjælpeprogram) for at få hjælp i forbindelse med den menu.

I Windows 95, 98 og NT4. 0 kan De få hjælp til alle emnerne i menuen ved at højreklikke på emnet og derefter klikke på kommandoen What's This? (Hvad er det?) i den genvejsmenu, der vises. Vinduet med hjælp vises.

## *Adgang til hjælp fra Windows Start-menuen*

For at få adgang til hjælp fra Start-menuen skal De klikke på Start, pege på Programmer og på Epson (for Windows 98 og 95) eller EPSON Printers (for Windows 2000 og N T4.0), og derefter klikke på EPSON Stylus COLOR 880 Help. Vinduet med hjælp vises.

## *Adgang til hjælp fra Wind ows3.1*

For at få adgang til hjælp i Window s3.1, skal De åbne EPSONprogramgruppen og klikke på ikonet EPSON Stylus COLOR 880 Help. Vinduet med hjælp vises.

**Dansk**

*R4C62*

A5-format softm.fm 3/15/01 Pass 0

*all.bk Rev\_D*

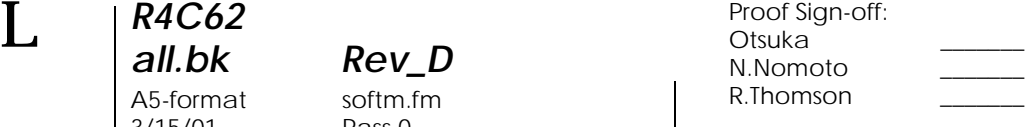

## *Udskrivning i Macintosh*

## *Introduktion til printersoftwaren*

Printerens software inkluderer en printerdriver og hjælpeprogrammer. Det er muligt at vælge mellem en lang række indstillinger for at opnå de bedste udskriftsresultater. Printerens hjælpeprogrammer gør det muligt at kontrollere printeren og vedligeholde den.

Yderligere oplysninger om brugen af printerdriveren findes i "Ændring af printerindstillingerne"på side 20.

Yderligere oplysninger om printersoftwaren fås ved at klikke på hjælp-ikonet i printerdriverens dialogbokse.

## *Ændring af printerindstillingerne*

Printerdriverindstillingerne findes i følgende dialogbokse:

- ❏ Dialogboksen Print (Udskriv) (klik på Printi menuen File (Filer) i Deres program eller klik på Options (Indstillinger) i dialogboksen Page Setup (Sideopsætning))
- ❏ Dialogboksen Background Printing (Baggrundsudskrivning) (klik på ikonet **Background Printing i dialogboksen Print**)
- ❏ Dialogboksen Page Setup (Sideopsætning) (klik på Page Setup i menuen File i Deres program)
- ❏ Dialogboksen Layout (klik på ikonet Layout i dialogboksen Print)
- ❏ Dialogboksen Preview (Vis udskrift) (klik på ikonet Preview i dialogboksen Print og klik derefter på Preview)

*R4C62*  $3/15/01$ 

*all.bk Rev\_D*

A5-format softm.fm<br>3/15/01 Pass 0

**Dansk**

#### Mode indstillingerne i dialogboksen Print indeholder tre kontrolniveauer for printerdriveren.

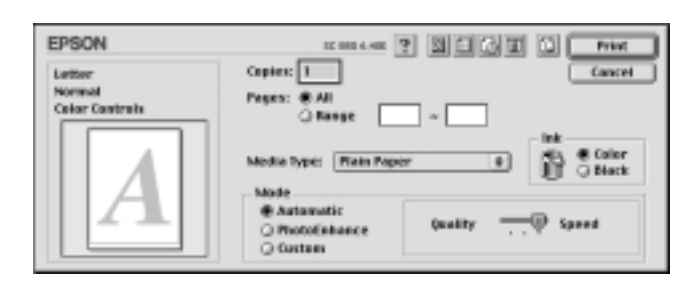

Mode-indstillingerne forklares nedenfor.

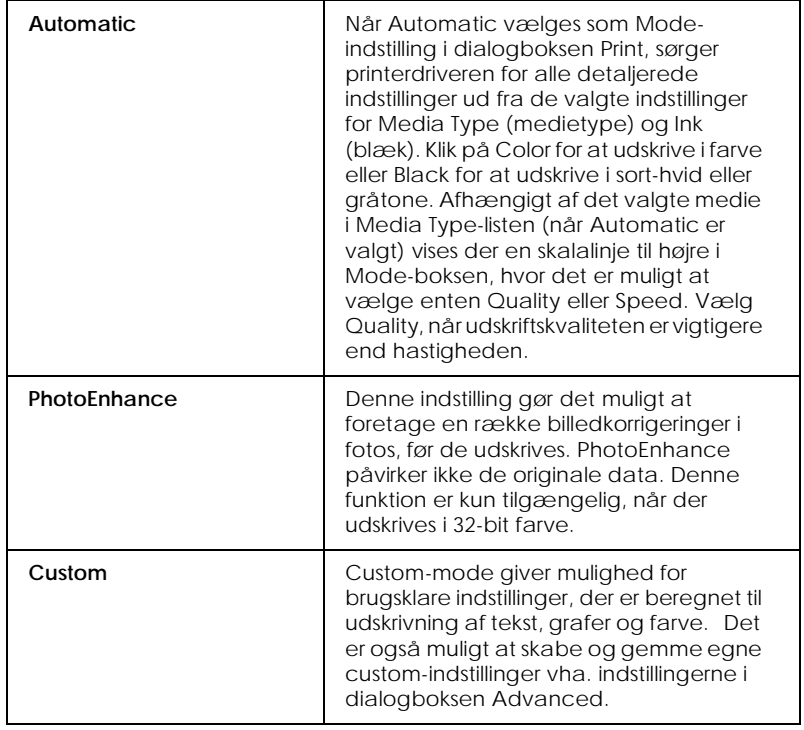

Udover at kunne foretage omfattende Mode-indstillinger, der påvirker den generelle udskriftskvalitet, er det også muligt at ændre udskriften vha. dialogboksene Page Setup og Layout.

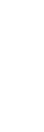

*R4C62* 3/15/01 Pass 0

*all.bk Rev\_D* A5-format softm.fm

 $\mathbf{L}$   $\begin{array}{c} \mathsf{R4C62} \\ \mathsf{all} \ \mathsf{bk} \end{array}$   $\begin{array}{c} \mathsf{Proot} \ \mathsf{Sign\text{-}off:} \\ \mathsf{Orstuka} \end{array}$ Otsuka \_\_\_\_\_\_\_ N.Nomoto \_\_\_\_\_\_\_ R.Thomson \_\_\_\_\_\_\_

## *Media Type-indstillinger*

Media Type-indstillingen er afgørende for, hvilke andre indstillinger der er tilgængelige, og derfor bør denne indstilling vælges først.

Vælg den medietypeindstilling, der passer til papiret i printeren, i dialogboksen Print. For at bestemme hvilken medietype De bruger, skal De finde Deres medie i listen, der er i "Medietyper"på side 47 og se den tilsvarende medietype, so den er grupperet under (angivet med større skrift). For nogle medier er der flere forskellige Media Type-indstillinger at vælge mellem.

## *Se udskrift før udskrivning*

Preview-funktionen (vis udskrift) gør det muligt at se dokumentet før det udskrives. Følg nedenstående trin for at se udskriften.

- 1. Vælg printerdriverindstillinger.
- 2. Klik på ikonet **D** Preview i dialogboksen Print (Udskriv). Knappen Printændres til en Preview (Vis udskrift) knap.

#### *Bemærk:*

*Brug ikonet Preview til at skifte mellem funktionerne* **Print**, *Preview og <b>P Save File (Gem fil).* 

*R4C62*  $3/15/01$ 

*all.bk Rev\_D*

A5-format softm.fm<br>3/15/01 Pass 0

3. Klik på knappen Preview. Dialogboksen Preview viser dokumentet før udskrivningen.

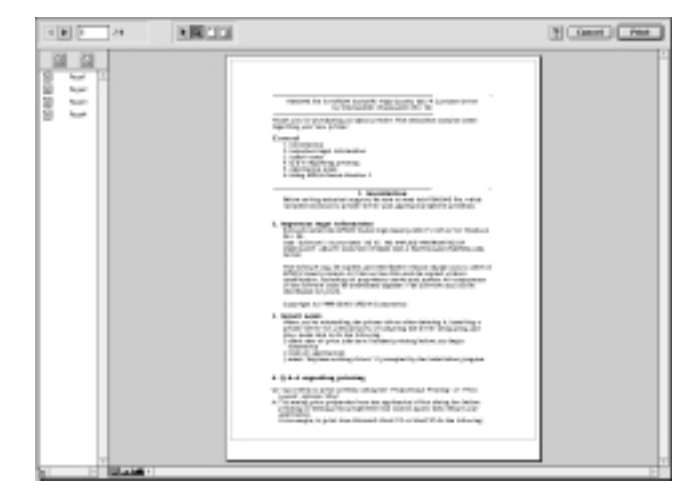

Dialogboksen Preview indeholder seks ikoner, som De kan bruge til at udføre forskellige funktioner. Se online hjælp for yderligere oplysninger.

#### *Bemærk:*

- ❏ *Når De bruger funktionen dobbeltsidet udskrivning, kan De skifte mellem udskriftsjobbets sider i Preview-vinduet ved at klikke på den ønskede side på listen i skærmens venstre side. Siderne står i to kolonner, Front og Back. Siderne i Frontkolonnen udskrives først. Sidenumrene i listen henviser til udskriftsjobbets sider og kan indeholde mere end én dokumentside.*
- ❏ *Hvis det er nødvendigt at genudskrive dele af et dobbeltsidet udskriftsjob, skal De vælge alle de sider i udskriftsjobbet, som ikke skal genudskrives, fra listen i venstre side af skærmen og derefter klikke på knappen remove page (fjern side). Sørg for at papiret er lagt korrekt i, så udskriftsjobbet udføres korrekt.*
- 4. Klik på Print (Udskriv), hvis De er tilfreds med den viste udskrift.

Klik på Cancel (Anuller), hvis De ikke er tilfreds med udskriften. Dialogboksene Preview og Print gemmer udskriftsindstillingerne, når de lukkes. Åbn dialogboksen Print, hvis De ønsker at foretage yderligere ændringer af udskriftsindstillingerne.

**Dansk**

A5-format dprin.fm<br>3/15/01 Pass 0  $3/15/01$ 

*R4C62*

*all.bk Rev\_D*

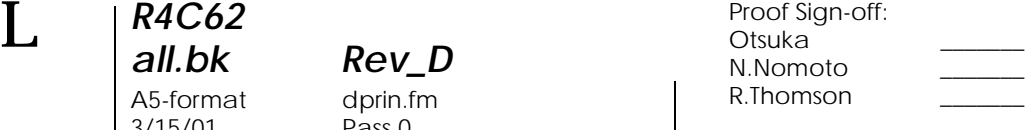

## *Dobbeltsidet udskrivning*

## *Brug af dobbeltsidet udskrivning*

Med EPSON Stylus COLOR 880 kan De bruge dobbeltsidet udskrivning. Der kan vælges to typer dobbeltsidet udskrivning. Standard dobbeltsidet udskrivning giver mulighed for at udskrive sider med ulige numre først. Når disse sider er udskrevet, kan udskrifterne lægges i arkføderen igen, og siderne med lige numre kan udskrives på bagsiden. Foldet dobbeltsidet pjeceudskrivning gør det muligt at lave pjecer, der er foldet én gang. Se Deres online *Reference Guide* for yderligere oplysninger om at lave pjecer, der er foldet én gang og dobbeltsidet udskrivning.

#### *Bemærk:*

- ❏ *Funktionen dobbeltsidet udskrivning er ikke tilgængelig, når printeren bruges via netværk eller bruges som deleprinter.*
- ❏ *Der kan ilægges up til 30 stykker papir på en gang, når der bruges dobbeltsidet udskrivning, men arkføderens kapacitet er forskellig, afhængigt af medietypen.*
- ❏ *Brug kun medietyper der er egnet til dobbeltsidet udskrivning. Ellers vil udskriftskvaliteten muligvis blive forringet.*
- ❏ *Denne funktion kan ikke vælges af Windows 3.1-brugere.*
- ❏ *Afhængigt af papirtypen og mængden af blæk, der bruges til at udskrive tekst og billeder, kan det ske, at blækket går igennem til bagsiden af papiret.*

*R4C62 all.bk Rev\_D* A5-format dprin.fm<br>3/15/01 Pass 0  $3/15/01$ 

Windows-brugere skal vælge Double-Sided Printing i printerdriverens Layout menu for at bruge funktionen dobbeltsidet udskrivning. Se "Adgang til printerens software"på side 11 for at få adgang til printerdriveren.

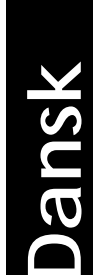

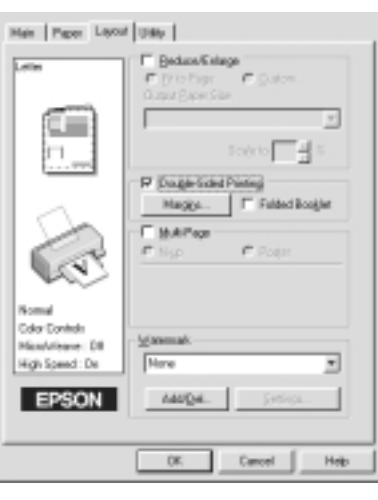

Macintosh-brugere skal vælge Double-Sided Printing i dialogboksen Page Setup (Sideopsætning). Se "Ændring af printerindstillingerne"på side 20 for information om, hvordan der laves indstillinger i denne dialogboks.

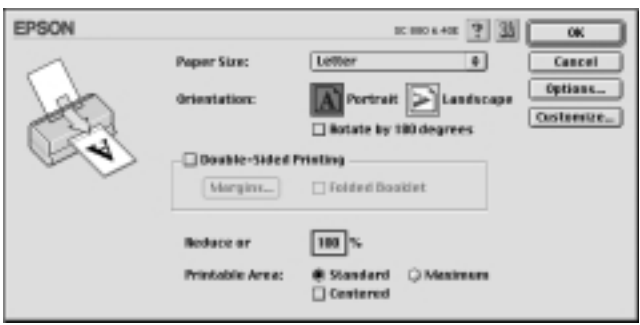

Når Double-Sided Printing er valgt, kan der foretages følgende indstillinger for dobbeltsidet udskrivning.

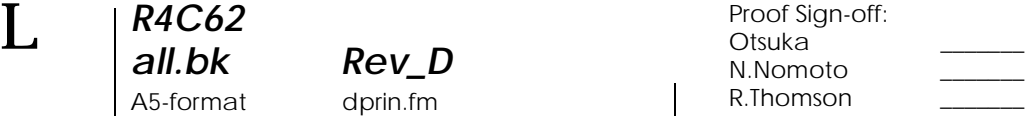

#### **Margins (Margener)**

*R4C62*

 $3/15/01$ 

*all.bk Rev\_D* A5-format dprin.fm<br>3/15/01 Pass 0

> Klik på denne knap for at åbne diaglogboksen Margins, hvor der kan specificeres, hvilken side margenen skal være i. Der kan vælges mellem Left (venstre), Top Right (højre). De kan også vælge margenindbindingens bredde ved angive en værdi i tekstboksen Binding Margin.

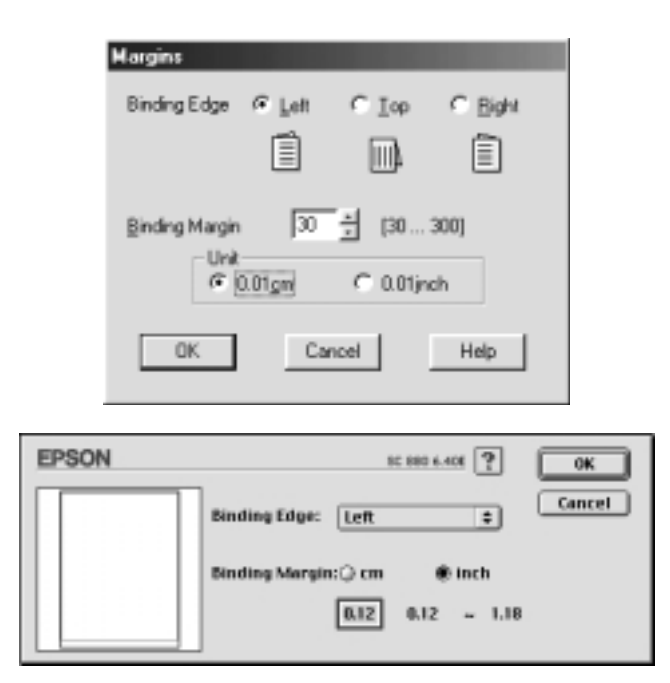

#### **Folded Booklet (Foldet pjece)**

Vælg denne for at lave pjecer, der er foldet én gang. Se Deres online *Reference Guid* .for yderlige information om denne funktion.

Når De har foretaget indstillingerne, skal De klikke på OK for at gemme dem. Læg papir i arkføderen og send udskrivningsjobbet fra Deres program. Siderne med ulige numre udskrives først medmindre Folded Booklet (foldet pjece) er valgt. Mens siderne med ulige numre udskrives, vises instruktioner om, hvordan papiret lægges korrekt i arkføderen igen Følg instruktionerne vedrørende ilæggelse af papiret igen, og klik på Resume for at udskrive siderne -med lige numre.

*R4C62 all.bk Rev\_D* A5-format ink.fm<br>3/15/01 Pass 0  $3/15/01$ 

**Dansk**

## *Udskiftning af tom blækpatron*

Følg instruktionerne i dette afsnit for at udskifte en blækpatron ved hjælp af printerens kontrolpanel eller hjælpeprogrammet Status Monitor.

## *Brug af printerens kontrolpanel*

Printerens indikatorlys informerer Dem om, når det er tid til at købe en ny blækpatron, og når en tom blækpatron skal udskiftes. De kan også kontrollere blækniveauet og påbegynde udskiftning af blækpatronen fra Deres computer ved hjælp af hjælpeprogrammet Status Monitor. Yderligere oplysninger fås i Deres online *Reference Guide*.

Følgende tabel viser betydningen af statuslysene på Deres printer, og hvad De skal gøre.

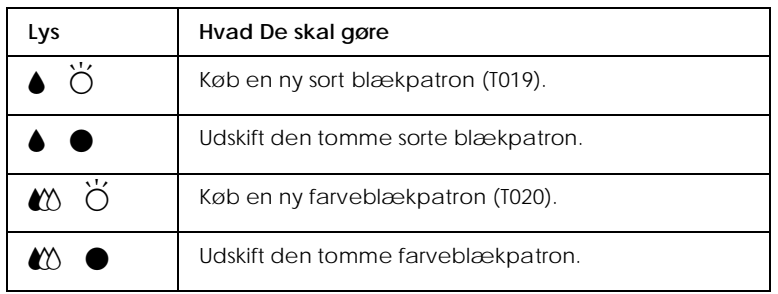

 $\bullet$  = tændt,  $\breve{\circ}$  = blinker

*R4C62* A5-format ink.fm 3/15/01 Pass 0

*all.bk Rev\_D*

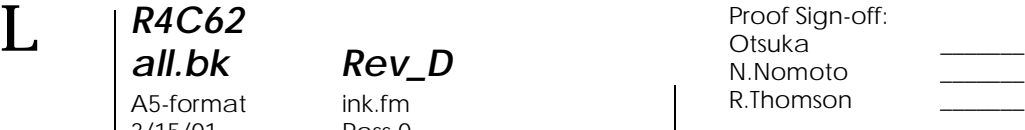

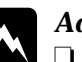

## *Advarsel:*<br>  $\Box$  *Hold b*

- ❏ *Hold blækpatroner uden for børns rækkevidde og pas på, at de ikke drikker blækket eller på anden måde håndterer patronerne.*
- ❏ *Hvis De får blæk på huden, vaskes der grundigt med sæbe og vand. Hvis De får blæk i øjnene, skal De straks skylle med vand. Hvis De oplever ubehag eller synsproblemer efter en grundig skylning, bør De straks kontakte en læge.*

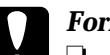

- c *Forholdsregel:* ❏ *EPSON anbefaler, at De bruger originale EPSONblækpatroner. Andre produkter, som ikke er produceret af EPSON, kan forårsage skader på Deres printer, hvilket ikke er dækket af EPSONs garantier.*
	- ❏ *Lad den gamle blækpatron sidde i printeren, indtil De er klar til at udskifte den med en ny. I modsat fald kan evt. blæk, der er tilbage i printerhovedets dyser, tørre ud.*

#### *Bemærk:*

- ❏ *Når en blækpatron er tom, kan printeren ikke bruges, før patronen er blevet udskiftet. Dette gælder også selv om der stadig er blæk tilbage i den anden blækpatron. Før udskrivning skal den tomme blækpatron udskiftes.*
- ❏ *Foruden det blæk, der bruges ved udskrivning, bruges der også blæk, når printerhovedet renses og under den selvrensende proces, der automatisk udføres hver gang, printeren tændes.*

Se online Reference Guide.for at udskifte en blækpatron ved hjælp af printerens kontrolpanel.

#### *Bemærk:*

*De kan også udskifte en blækpatron fra Deres computer vha. hjælpeprogrammet Status Monitor. Klik på* Replace Ink Cartridge*knappen i Status Monitors printerstatusvindue og følg herefter vejledningen på skærmen.*

#### *R4C62 all.bk Rev\_D* A5-format maint.fm<br>3/15/01 Pass 0  $3/15/01$

*Vedligeholdelse*

## *Kontrol af printerhovedets dyser*

Hvis udskrifter og kopier er uventet svage, eller hvis der mangler punkter i udskriften, kan problemet eventuelt løses ved at kontrollere printerhovedets dyser.

Printerhovedets dyser kan kontrolleres fra hjælpeprogrammet Nozzle Check på computeren eller fra printeren vha. knapperne på printerens kontrolpanel.

Se Deres online *Reference Guide* for yderligere oplysninger om knapperne på kontrolpanelet.

## *Brug af hjælpeprogrammet Nozzle Check*

Se det rette afsnit nedenfor for brug af hjælpeprogrammet Nozzle Check.

#### *Bemærk:*

*Brug ikke hjælpeprogrammet Nozzle Check, mens der udskrives, da dette kan forringe udskriften.*

#### *For Windows-brugere*

Følg nedenstående trin for at anvende hjælpeprogrammet Nozzle Check.

- 1. Sørg for, at der er lagt papir med formatet A4 eller Letter i arkføderen.
- 2. Klik på fanen Utility i printersoftwaren, og klik derefter på knappen Nozzle Check.
- 3. Følg instruktionerne på skærmen.

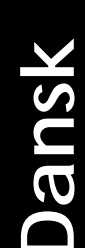

*R4C62* A5-format maint.fm 3/15/01 Pass 0

*all.bk Rev\_D*

 $\mathbf{L}$   $\begin{array}{c} \mathsf{R4C62} \\ \mathsf{all} \ \mathsf{bk} \end{array}$   $\begin{array}{c} \mathsf{Proot} \ \mathsf{Sign\text{-}off:} \\ \mathsf{Orstuka} \end{array}$ Otsuka \_\_\_\_\_\_\_ N.Nomoto \_\_\_\_\_\_\_ R.Thomson \_\_\_\_\_\_\_

#### *For Macintosh-brugere.*

Følg nedenstående trin for at anvende hjælpeprogrammet Nozzle Check.

- 1. Sørg for, at der er lagt papir med formatet A4 eller Letter i arkføderen.
- 2. Tryk på dialogboksen Print (Udskriv) eller Page Setup (Sideopsætning).
- 3. Klik på Utility–ikonet og klik derefter på knappen Nozzle Check.
- 4. Følg instruktionerne på skærmen.

Printeren udskriver en kontrolside, der inkluderer printerens ROM-versionnummer, blæktællerkoderne og et mønster til kontrol af dyserne. Nedenfor er vist nogle typiske udskrifter.

Hvis udskriftskvaliteten ikke er tilfredsstillende (hvis der f.eks. mangler et linjesegment), er der opstået et problem med printeren. Dette kan være en tilstoppet blæksprøjtedyse eller printerhovedet, der ikke er rettet ind. Se næste afsnit for yderligere oplysninger om rensning af printerhovedet. Se "Justering af printerhovedet"på side 33. for at få yderligere oplysninger om justering af printerhovedet.

## *Rensning af printerhovedet*

Hvis udskrifterne og kopierne er uventet svage, eller hvis der mangler punkter i udskriften, kan problemet eventuelt løses ved at rense printerhovedet, da dette vil sikre, at sprøjtedyserne leverer tilstrækkeligt blæk.

## *R4C62 all.bk Rev\_D*  $3/15/01$

A5-format maint.fm<br>3/15/01 Pass 0

**Dansk**

Printerhovedet kan renses fra computeren vha. hjælpeprogrammet Head Cleaning i printersoftwaren eller fra selve printeren vha. knapperne på printerens kontrolpanel. Se Deres online *Reference Guide* for yderligere oplysninger om knapperne på kontrolpanelet.

#### *Bemærk:*

- ❏ *Under rensningen af printerhovedet anvendes der både sort og farvet blæk. For at undgå spild af blæk bør printerhovedet kun renses, hvis udskriftskvaliteten forringes. F.eks. hvis det udskrevne er uskarpt, eller farven er forkert eller mangler.*
- ❏ *Brug hjælpeprogrammet Nozzle Check til at få bekræftet, at printerhovedet trænger til at blive renset. Dette sparer blæk.*
- ❏ *Når lysene* B*sort eller* A *farve blinker, hvilket betyder at der mangler blæk, kan printerhovedet ikke renses. Udskift blækpatronen først.*
- ❏ *Brug ikke hjælpeprogrammerne Head Cleaning eller Nozzle Check, mens der udskrives, da dette kan forringe udskriften.*

## *Hjælpeprogrammet Head Cleaning*

Se det rette afsnit nedenfor for rensning af printerhovedet vha. hjælpeprogrammet Head Cleaning .

#### *For Windows-brugere*

Følg nedenstående trin for at rense printerhovedet.

1. Sørg for at printeren er tændt, og at begge lys  $\bullet$  sort og  $\&$ farve, der angiver, at der mangler blæk, er slukket.

#### *Bemærk:*

*Når lysene*  $\bullet$ *sort eller*  $\mathbb{\mathbb{C}}$ *farve blinker, hvilket betyder, at der mangler blæk, kan printerhovedet ikke renses. Udskift blækpatronen først.*

*R4C62* 3/15/01 Pass 0

*all.bk Rev\_D* A5-format maint.fm

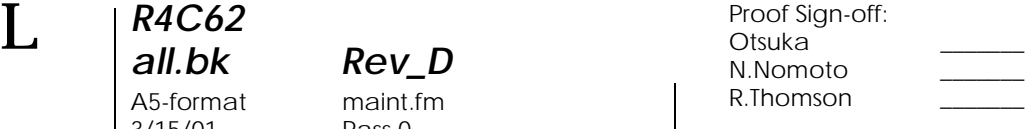

- 2. Klik på fanen Utility i printerdriveren og klik derefter på knappen Head Cleaning.
- 3. Følg instruktionerne på skærmen.

#### *For Macintosh-brugere.*

Følg nedenstående trin for at rense printerhovedet.

- 1. Sørg for at printeren er tændt, og at lysene  $\bullet$  sort og  $\&$  farve, der angiver, at der mangler blæk, er slukket.
- 2. Klik på **II** Utility-ikonet i dialogboksen Print (Udskriv) eller Page Setup (Sideopsætning) og klik så på knappen Head Cleaning.
- 3. Følg instruktionerne på skærmen.

Hvis udskriftskvaliteten ikke er blevet forbedret, efter at De har gentaget denne procedure 4-5 gange, skal De slukke printeren og lade den hvile natten over. Rens herefter printerhovedet igen.

Hvis udskriftskvaliteten stadig ikke er forbedret, kan det skyldes, at en af eller begge blækpatroner er for gamle eller beskadigede og derfor bør udskiftes.

Hvis udskriftskvaliteten stadig udgør et problem efter udskiftningen af blækpatronerne, bør De kontakte Deres forhandler.

#### *Bemærk:*

*For at opretholde udskriftskvaliteten anbefaler EPSON, at printeren tændes i mindst et minut hver måned.*

*R4C62*  $3/15/01$ 

*all.bk Rev\_D*

A5-format maint.fm<br>3/15/01 Pass 0

## *Justering af printerhovedet*

Hvis De bemærker en dårlig justering af de lodrette linjer, kan dette problem evt. løses vha. hjælpeprogrammet Print Head Alignment i Deres printersoftware. Følg instruktionerne i det rette afsnit nedenfor.

#### *Bemærk:*

*Brug ikke hjælpeprogrammet Print Head Alignment, mens printeren udskriver, da dette kan forringe udskrifterne.*

#### *For Windows-brugere*

Følg nedenstående trin for at justere printerhovedet.

- 1. Sørg for, at der er lagt almindeligt papir i formatet A4 eller Letter i arkføderen.
- 2. Klik på fanen Utility i printerdriveren og klik derefter på knappen Print Head Alignment .
- 3. Printerhovedet justeres ved at følge instrukserne på skærmen.

#### *For DOS-brugere*

Følg nedenstående trin for at justere printerhovedet.

- 1. Indsæt cd-rom'en med printersoftwaren i cd-rom-revet
- 2. Tast D:\SETUP når DOS beder om det. (Hvis Deres cd-romdrev har et andet bogstav end "D", eller hvis De bruger versionen, der ligger på disketten, skal De udskifte "D" med det korrekte bogstav.)
- 3. Tryk på Enter og følg herefter instruktionerne på skærmen.
- 4. Tast C:\EPCALIB2 efter at have kørt installationsprogrammet . (Hvis harddisken har et andet bogstav end "C", skal "C" udskiftes med det korrekte bogstav.)

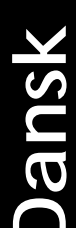

*all.bk Rev\_D* A5-format maint.fm<br>3/15/01 Pass 0  $3/15/01$ 

*R4C62*

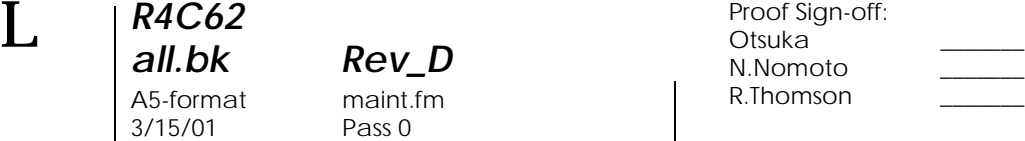

5. Tryk på Enter. Følgende vindue vises.

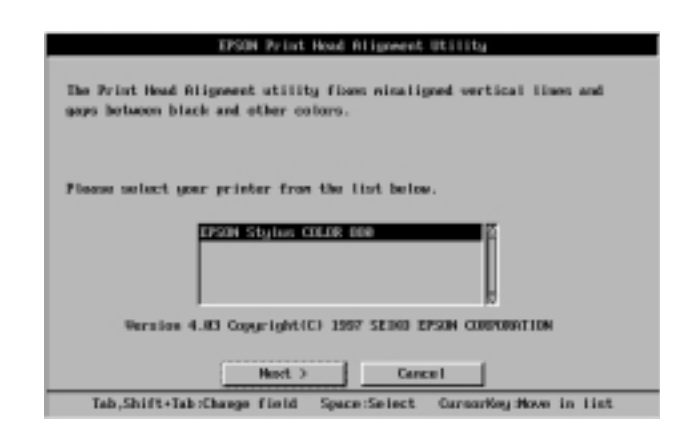

6. Sørg for at Deres printer er valgt. Klik på Next og følg herefter instruktionerne på skærmen.

#### *For Macintosh-brugere.*

Følg nedenstående trin for at justere printerhovedet.

- 1. Sørg for, at der er lagt almindeligt papir i formatet A4 eller Letter i arkføderen.
- 2. Klik på **II** Utility-ikonet i dialogboksen Print (Udskriv) eller Page Setup (Sideopsætning) og klik herefter på knappen Print Head Alignment.
- 3. Printerhovedet justeres ved at følge instrukserne på skærmen.

#### *R4C62 all.bk Rev\_D* A5-format trble.fm<br>3/15/01 Pass 0  $3/15/01$

*Fejlfinding*

## *Rettelse af USB-problemer*

#### *Sørg for at Deres computer har Window s98 eller Windows 2000 installeret*

Deres computer skal have Windows 98 eller Window s2000 installeret. De vil muligvis ikke kunne installere eller køre USB printerdriveren på en computer, der ikke har USB-port, eller som er opgraderet fra Windows 95 til Window s98 eller 2000.

Kontakt Deres forhandler for yderligere oplysninger om computeren.

## *Sørg for at EPSON USB Printer Devices vises i listen i menuen Enhedshåndtering (kun for Windows 98)*

Hvis driverinstallationen blev annulleret, før proceduren var afsluttet, er enten USB-printerdriverprogrammet eller printerdriveren muligvis ikke installeret korrekt.

Følg trinene herunder for at kontrollere installationen og geninstallere driverne.

- 1. Tænd for printeren. Slut USB-kablet til printeren og computeren.
- 2. Højreklik på ikonet Denne computer på Deres computer og klik derefter på Egenskaber i den viste genvejsmenu.
- 3. Klik på fanen Enhedshåndtering.

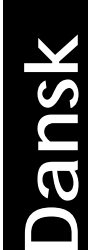

*R4C62* A5-format trble.fm<br>3/15/01 Pass 0  $3/15/01$ 

*all.bk Rev\_D*

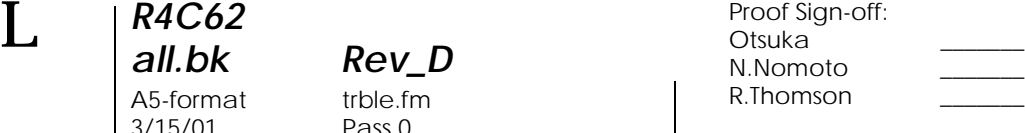

Hvis Deres drivere er korrekt installerede, bør EPSON USB Printer Devices vises i listen i menuen Enhedshåndtering.

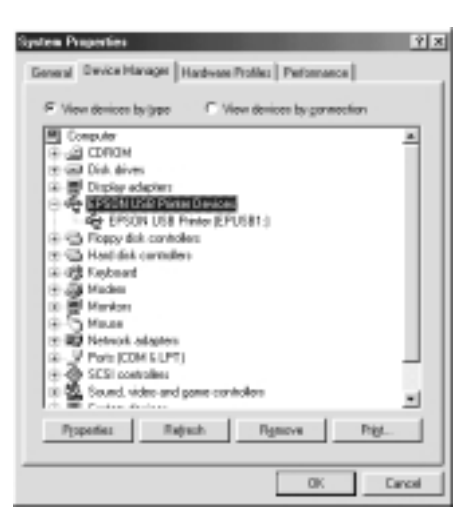

Hvis EPSON USB Printer Devices ikke vises i menuen Enhedshåndtering, skal De klikke på plustegnet (+) ved siden af Andre Enhederfor at se de installerede enheder.

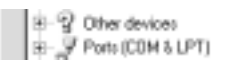

Hvis USB Printervises i Andre Enheder, er USBprinterdriverprogrammet ikke installeret korrekt. Hvis EPSON Stylus COLOR 880 vises, er printerdriveren ikke installeret korrekt.

Hvis hverken USB Printer eller EPSON Stylus COLOR 880 vises i Andre Enheder, skal De klikke på Opdatereller tage USB-kablet ud af printeren og derefter sætte det i printeren igen.

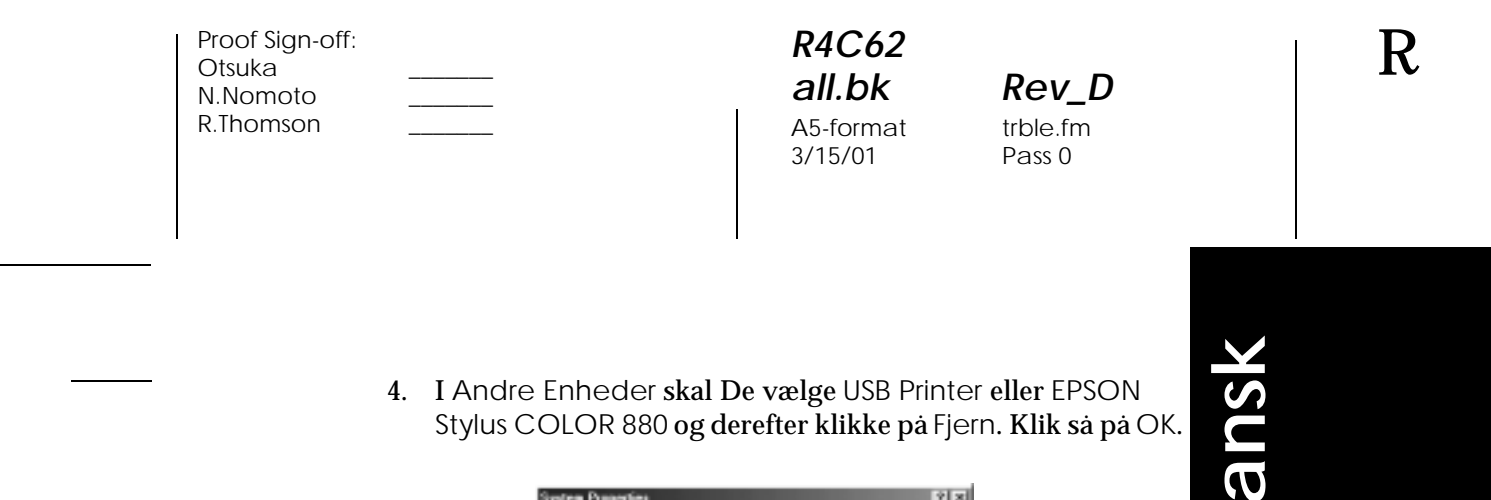

4. I Andre Enheder skal De vælge USB Printer eller EPSON Stylus COLOR 880 og derefter klikke på Fjern. Klik så på OK.

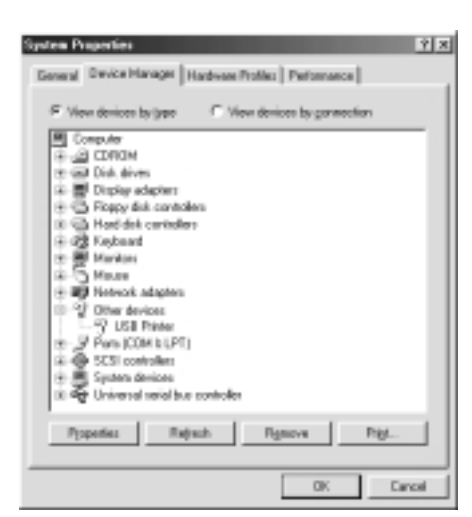

5. Klik på OK når den følgende dialogboks vises. Klik derefter igen på OKfor at lukke vinduet Egenskaber.

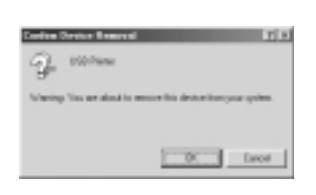

6. Sluk for både printeren og pc'en. Installer så driverne igen ved at følge instruktionerne i *Setup Guide (Installationsguiden)*.

## *Printeren fungerer ikke korrekt med et USB-kabel*

Hvis printeren ikke fungerer korrekt med et USB-kabel, skal De prøve en eller flere af følgende løsninger:

❏ Brug det anbefalede USB-kabel der er beskrevet i "Systemkrav"på side 50.

*R4C62*  $3/15/01$ 

*all.bk Rev\_D* A5-format trble.fm<br>3/15/01 Pass 0

 $\mathbf{L}$   $\begin{array}{c} \mathsf{R4C62} \\ \mathsf{all} \ \mathsf{bk} \end{array}$   $\begin{array}{c} \mathsf{Proot} \ \mathsf{Sign\text{-}off:} \\ \mathsf{Orstuka} \end{array}$ Otsuka \_\_\_\_\_\_\_ N.Nomoto \_\_\_\_\_\_\_ R.Thomson \_\_\_\_\_\_\_

> ❏ Hvis De bruger en USB-hub, skal De forbinde printeren med hub'ens første port, eller forbinde printeren direkte til computerens USB-port.

> ❏ Til Windows 98-brugere: prøv at geninstallere USBprinterdriverprogrammet og printersoftwaren. Afinstaller først EPSON Printer Software vha. Tilføj/Fjernhjælpeprogrammet på kontrolpanelet og fjern derefter EPSON USB Printer Devices. Geninstaller derefter softwaren ved at følge beskrivelsen i *Setup Guide (Installationsguiden)*. Hvis EPSON USB Printer Devicesikke er registreret i Tilføj/Fjern-listen, skal De bladre på cd-rom'en og dobbeltklikke på epusbun.exe i mappen Win 9x. Følg så instruktionerne på skærmen.

## *R4C62* A5-format trble.fm<br>3/15/01 Pass 0  $3/15/01$

*all.bk Rev\_D*

**Dansk**

## *Brug af fejlindikatorer*

De kan identificere mange almindelige printerproblemer vha. statuslysene på printerens kontrolpanel. Hvis printeren ikke fungerer, og lysene er tændt eller blinker, kan nedenstående tabel anvendes til at finde årsagen og løse problemet.

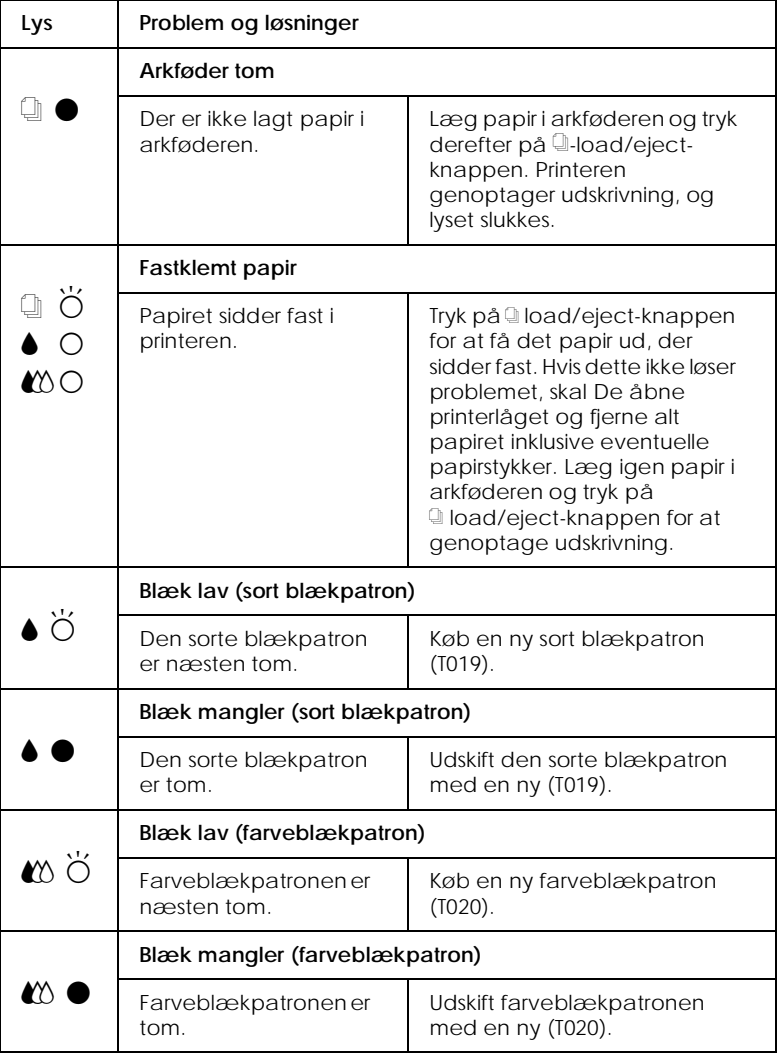

*R4C62* A5-format trble.fm<br>3/15/01 Pass 0  $3/15/01$ 

*all.bk Rev\_D*

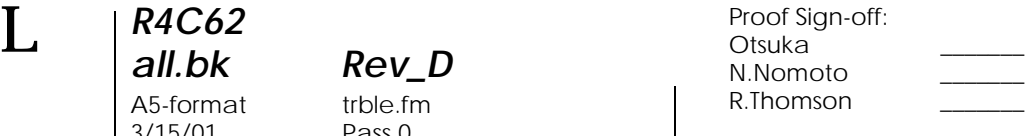

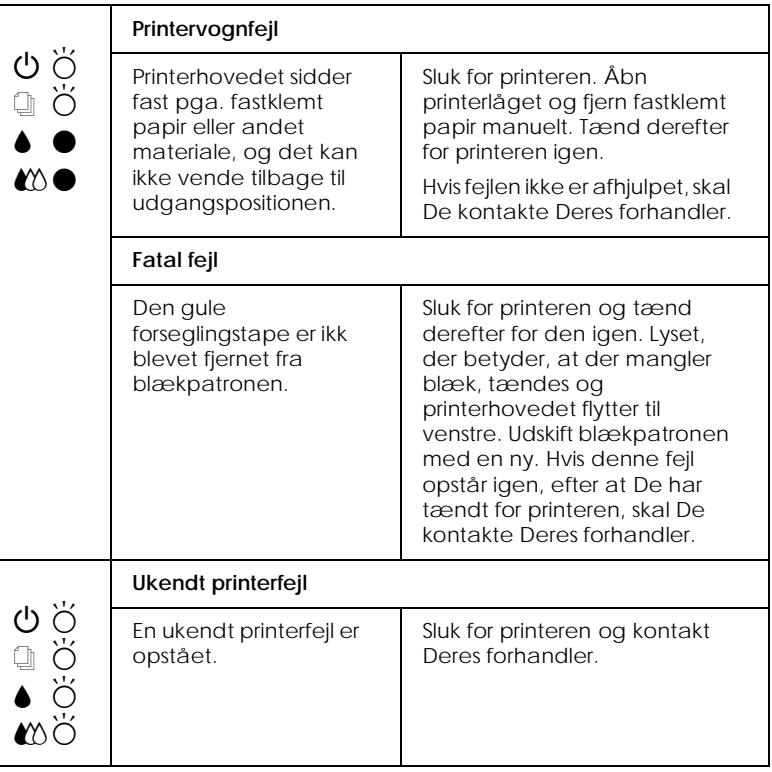

 $\bullet$  = tændt,  $\circ$  = slukket,  $\breve{\circ}$  = blinker

## *Typiske problemer og løsninger*

De fleste printerproblemer kan løses på simpel vis. Definer problemet ud fra nedenstående liste og brug derefter løsningsforslaget. Yderligere oplysninger findes i "Fejlfinding"på side 35.

## *Problemer med udskriftskvaliteten*

Hvis der er problemer med udskriftskvaliteten, kan løsningsforslagene i dette afsnit forsøges.

#### *R4C62 all.bk Rev\_D* A5-format trble.fm<br>3/15/01 Pass 0  $3/15/01$

*Vandrette striber*

Prøv en eller flere af disse løsninger:

- ❏ Sørg for at papirets udskriftsside vender opad i arkføderen.
- ❏ Kør hjælpeprogrammet Head Cleaning for at rense evt. tilstoppede blæksprøjtedyser.

#### *Lodret forskydning*

Prøv en eller flere af disse løsninger:

- ❏ Sørg for at papirets udskriftsside vender opad i arkføderen.
- ❏ Kør hjælpeprogrammet Print Head Alignment.
- ❏ Fjern markeringen af boksen High Speed i dialogboksen Advanced (avancerede) på Deres printerdriver. Til Windowsbrugere: se printerdriverens online hjælpefunktion for yderligere information.

#### *Farvehuller*

Prøv en eller flere af disse løsninger:

- ❏ Sørg for at papiret ikke er beskadiget, snavset eller for gammelt.
- ❏ Kør hjælpeprogrammet Head Cleaning for at rense eventuelle tilstoppede blæksprøjtedyser.
- **□** Kontroller lysene  $\bullet$  sort og  $\&$  farve, der angiver, at blækpatronerne er tomme. Hvis der er et lys, der blinker, skal blækpatronen skiftes.

#### *Slørede eller udtværede udskrifter*

Prøv en eller flere af disse løsninger:

❏ Sørg for at papirets udskriftsside vender opad i arkføderen.

**Dansk**

*R4C62* 3/15/01 Pass 0

*all.bk Rev\_D* A5-format trble.fm

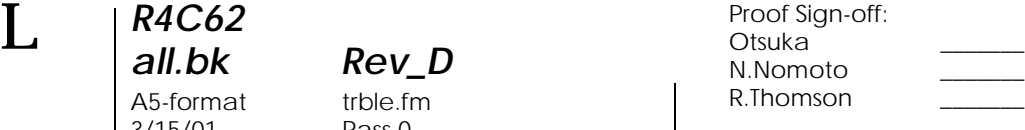

- ❏ Sørg for at papiret ikke er beskadiget, snavset eller for gammelt.
- ❏ Flyt justeringsarmen til positionen "+" og sørg for, at Media Type-indstillingen er korrekt i printerdriveren.

#### *Arkfødnings- eller papirstopsproblemer*

Hvis papiret ikke bliver indført, hvis der indføres flere ark ad gangen eller hvis der opstår papirstop, bør papiret fjernes og ilægges igen, hvorefter der trykkes på knappen I load/eject. Sørg også for følgende:

- ❏ Papiret må ikke være krøllet eller for gammelt.
- ❏ Papiret må ikke stikke op over pilen på den venstre papirguide.
- ❏ Papirguiderne skal indstilles korrekt.
- ❏ Papiret må hverken være for tyndt eller for groft. Anvend papir, som opfylder denne printers papirspecifikationer. Oplysninger om papirspecifikationer findes i Deres online *Reference Guide*.

Når funktionen dobbeltsidet udskrivning benyttes, skal De sørge for at sideindstillingerne i Deres program er korrekte, og at papiret er ilagt rigtigt for at sikre, at der ikke bliver sprunget sider over, og at dokumentet udskrives korrekt.

## *Annuller udskrivning*

Hvis udskrivningen ikke lever op til Deres forventninger og viser ukorrekte eller slørede tegn eller billeder, vil De muligvis være nødt til at afbryde udskriftsjobbet. For at afbryde udskriftsjobbet skal De følge instruktionerne i det rette afsnit nedenfor.

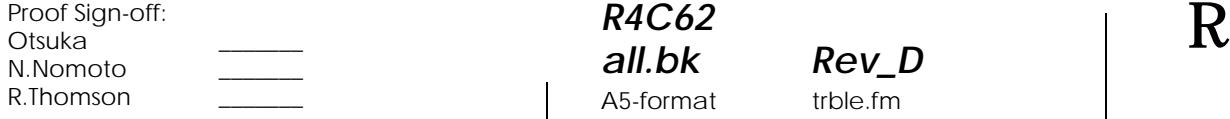

*R4C62 all.bk Rev\_D* A5-format trble.fm<br>3/15/01 Pass 0  $3/15/01$ 

**Dansk**

## *Til brugere af Window s98, 95, 2000 og NT4.0*

Når De sender et udskriftsjob til printeren, vil De kunne se på skærmen, hvor langt printeren er nået med udskrivningen.

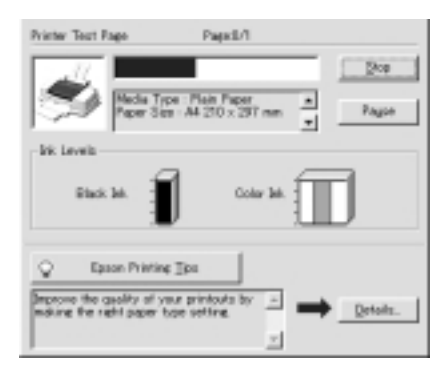

Klik på Stop for at annullere udskriftsjobbet.

## *Til Windows 3.1brugere*

Når De sender et udskriftsjob til printeren, vil De kunne se på skærmen, hvor langt printeren er nået med udskrivningen.

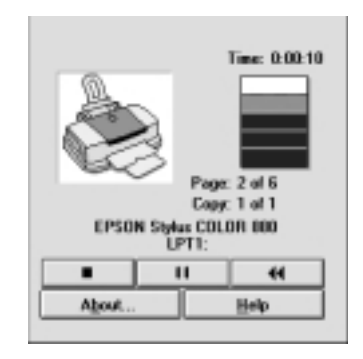

Klik på Stop for at annullere udskriftsjobbet.

*R4C62* A5-format trble.fm<br>3/15/01 Pass 0  $3/15/01$ 

*all.bk Rev\_D*

 $\mathbf{L}$   $\begin{array}{c} \mathsf{R4C62} \\ \mathsf{all} \ \mathsf{bk} \end{array}$   $\begin{array}{c} \mathsf{Proot} \ \mathsf{Sign\text{-}off:} \\ \mathsf{Orstuka} \end{array}$ Otsuka \_\_\_\_\_\_\_ N.Nomoto \_\_\_\_\_\_\_ R.Thomson \_\_\_\_\_\_\_

## *Til Macintosh-brugere.*

Proceduren for at fortryde udskrivning i Macintosh varierer afhængigt af, om baggrundsudskrivning er tændt eller slukket. Se det rette afsnit nedenfor.

#### *Når der er tændt for baggrundsudskrivning*

Følg nedenstående trin for at fortryde udskriftsjobbet.

- 1. Tryk på  $\circlearrowleft$  power-knappen for at slukke printeren.
- 2. Vælg EPSON Monitor3 i programmenuen. EPSON Monitor3 åbner.

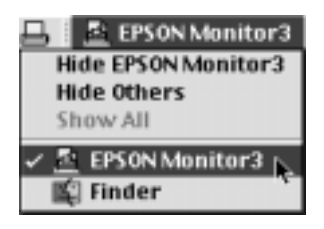

3. Vælg det udskriftsjob, som De ønsker at afbryde, fra listen Document Name (Dokumentnavn) og klik derefter på **ill** Stop-ikonet for at afbryde udskrivningen.

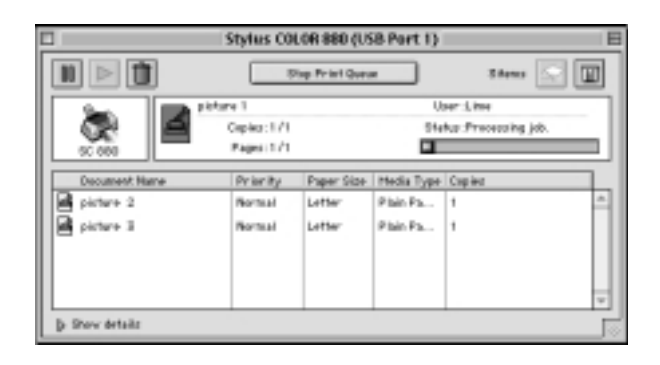

#### *R4C62 all.bk Rev\_D* A5-format trble.fm<br>3/15/01 Pass 0  $3/15/01$

Følg nedenstående trin for at fortryde udskriftsjobbet.

**Dansk**

2. Hold  $\mathcal B$  tasten på tastaturet nede og tryk på punktum (.) for at afbryde udskrivningen.

1. Tryk på  $\circlearrowright$  power-knappen for at slukke printeren.

*Når der er slukket for baggrundsudskrivning*

## *Her kan De få hjælp*

Hvis Deres printer ikke fungerer korrekt, og De ikke selv kan løse problemet vha. fejlfindingsoplysningerne i dokumentationen til printeren, kan De kontakte kundesupport.

Kundesupport kan hjælpe Dem hurtigere, hvis De opgiver følgende oplysninger:

- ❏ Printerens serienummer (serienummermærkatet sidder bag på printeren.)
- ❏ Printermodel
- ❏ Deres computers mærke og model
- ❏ Printerens softwareversion (Klik på About i printerdriveren)
- ❏ Hvilken Windows-version De anvender
- ❏ Program(mer), De normalt bruger sammen med printeren, og deres versionsnummer/numre.

*R4C62*  $3/15/01$ 

*all.bk Rev\_D* A5-format optn.fm<br>3/15/01 Pass 0

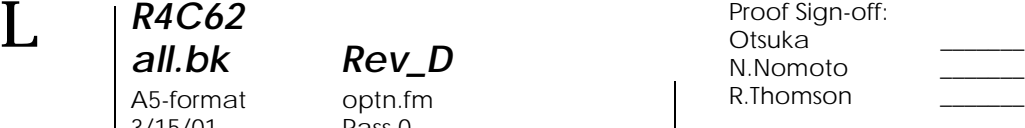

## *Ekstraudstyr og forbrugsvarer*

Der fås følgende ekstraudstyr og forbrugsvarer til printeren.

#### *Ekstraudstyr*

EPSON leverer følgende interfacekabler. De kan dog benytte et hvilket som helst interfacekabel, der overholder disse specifikationer. Yderligere oplysninger findes i Deres computermanual.

- ❏ Parallelt interfacekabel (skærmet) C83602✽ fra D-SUB 25 bens stik (computer) til 36-bens stik Amphenol 57-serie (printer).
- ❏ USB-interfacekabel (skærmet) C83623✽ fra serie A 4-bens stik (computer) til serie B 4-bens stik (printer).

#### *Bemærk:*

- ❏ *Asterisken* (✽) *erstatter det sidste ciffer i produktnummeret, som er forskelligt fra land til land.*
- ❏ *Afhængigt af Deres geografiske placering kan den ene eller begge af disse kabler muligvis ikke leveres.*

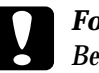

c *Forholdsregel: Benyt kun interfacekabler, der overholder de specifikationer, de er nævnt ovenfor. Brug af andre kabler, som ikke er omfattet af EPSONs garantier, kan beskadige printeren.*

#### *Forbrugsvarer*

Der fås følgende blækpatroner og EPSON-specialmedier til printeren.

#### *R4C62 all.bk Rev\_D* A5-format optn.fm<br>3/15/01 Pass 0  $3/15/01$

*Blækpatroner*

Følgende blækpatroner kan benyttes sammen med printeren.

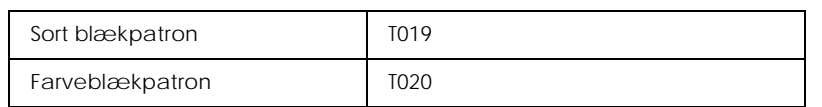

#### *Bemærk:*

*Blækpatronernes produktnumre kan variere fra land til land.*

#### *Medietyper*

For at imødekomme udskrivningsbehov af særlig høj kvalitet tilbyder EPSON særligt udviklede medier til inkjetprintere.

For at foretage Media Type-indstillingen i printerdriveren, skal De vælge den Media Type-indstilling, der passer til papiret i printeren. For at finde ud af hvilken medietype De bruger, skal De finde Deres medie i nedenstående liste og se den tilsvarende medietype, som den er grupperet under (angivet med større skrift). For nogle medier er der flere forskellige Media Typeindstillinger af vælge mellem.

De medietyper, der kan vælges, står i listen nedenfor.

#### Almindeligt papir

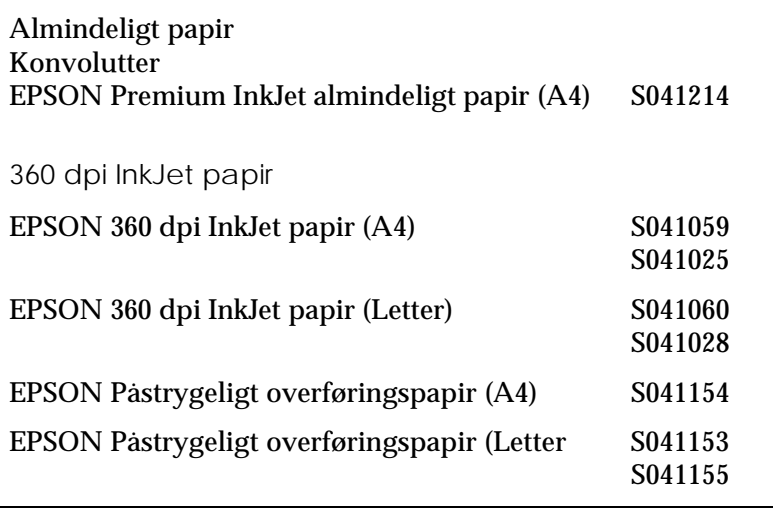

**Dansk**

*R4C62* A5-format

 $3/15/01$ 

*Rev\_D*<br>optn.fm<br>Pass 0

 $\mathbf{L}$   $\begin{array}{c} \mathsf{R4C62} \\ \mathsf{all}\ \mathsf{bk} \end{array}$  Rev. D  $\begin{array}{c} \mathsf{Proof}\ \mathsf{Sign\text{-}off:} \\ \mathsf{Otsuka} \end{array}$ N.Nomoto \_\_\_\_\_\_\_ R.Thomson \_\_\_\_\_\_\_

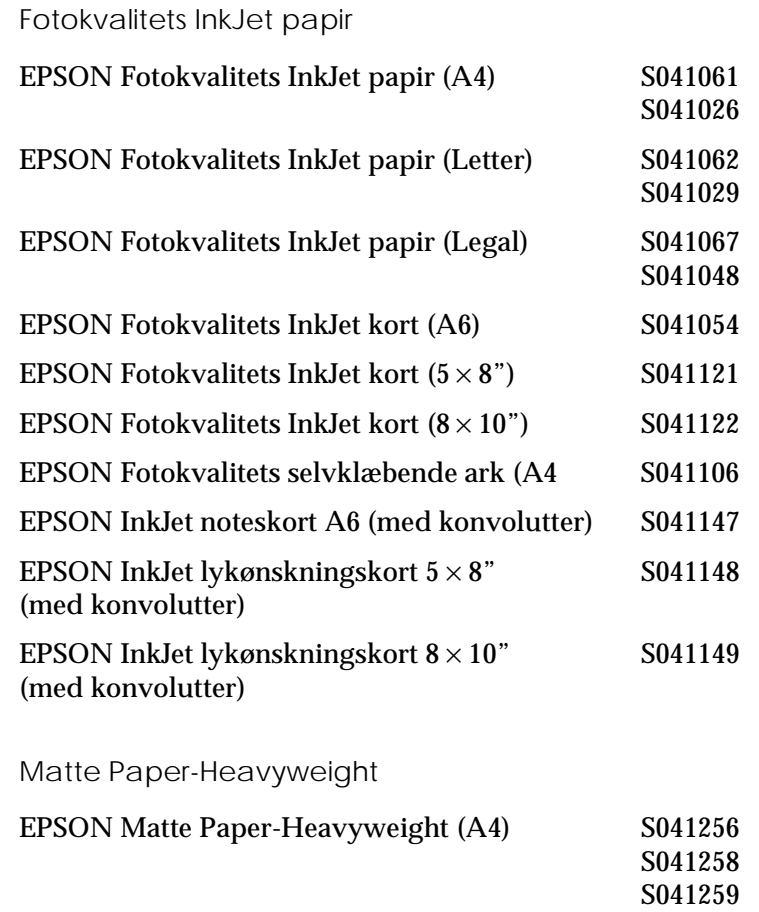

EPSON Matte Paper-Heavyweight (Letter) S041257

*48* 

Proof Sign-off:  $\begin{matrix} \text{Proof } \text{Sign-off:} \ \text{Otsuka} \end{matrix} \begin{matrix} \text{Proof } \text{Sign-off:} \ \text{OPT} \end{matrix}$ N.Nomoto \_\_\_\_\_\_\_ R.Thomson \_\_\_\_\_\_\_

*R4C62*

*Rev\_D*<br>optn.fm<br>Pass 0 A5-format optn.fm

3/15/01 Pass 0

**Dansk**

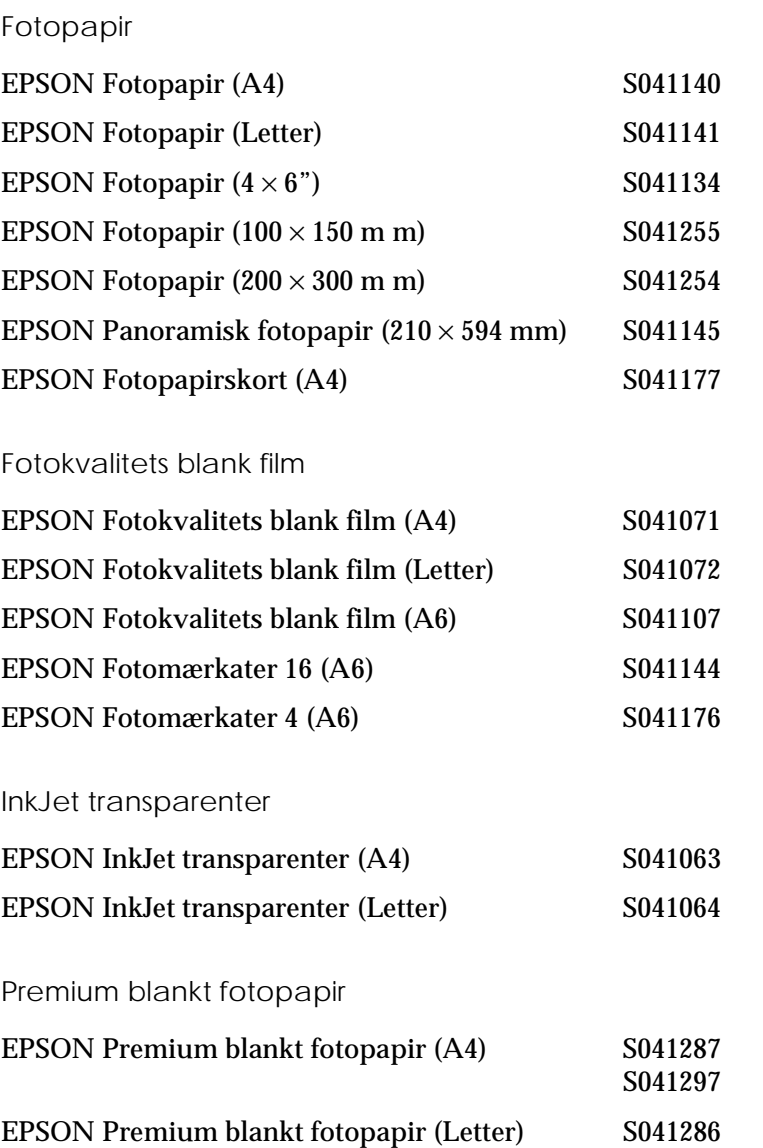

#### *Bemærk:*

*Tilgængeligheden af specialmedier varierer fra land til land.*

A5-format spec.fm<br>3/15/01 Pass 0  $3/15/01$ 

*R4C62*

*all.bk Rev\_D*

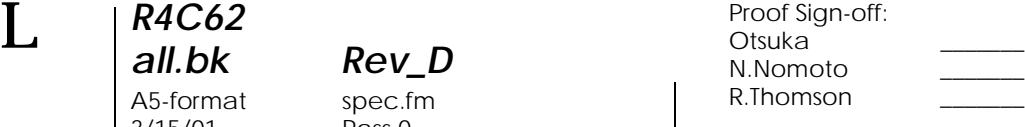

## *Printerspecifikationer*

## *Systemkrav*

## *Brug af printeren*

Se det rette afsnit nedenfor med hensyn til minimumskravene og de anbefalede krav til computersystemet for at kunne bruge denne printer.

#### *Til Windows-computer*

For at bruge Deres printer skal De have Microsoft $^\circ$  Windows $^\circledast$  98, Windows $^{\circledR}$  95, Windows $^{\circledR}$  3.1, Windows  $^{\circledR}$  2000 eller Windows NT® installeret og et afskærmet, parsnoet parallelkabel tilsluttet. Hvis De ønsker at slutte Deres printer til en USB-port, skal De bruge en pc med Windows 9 8 eller 2 0 00, der er udstyret med en USB-port, og som er forbundet til printeren med et skærmet USB-kabel.

Deres computer bør også overholde følgende systemkrav.

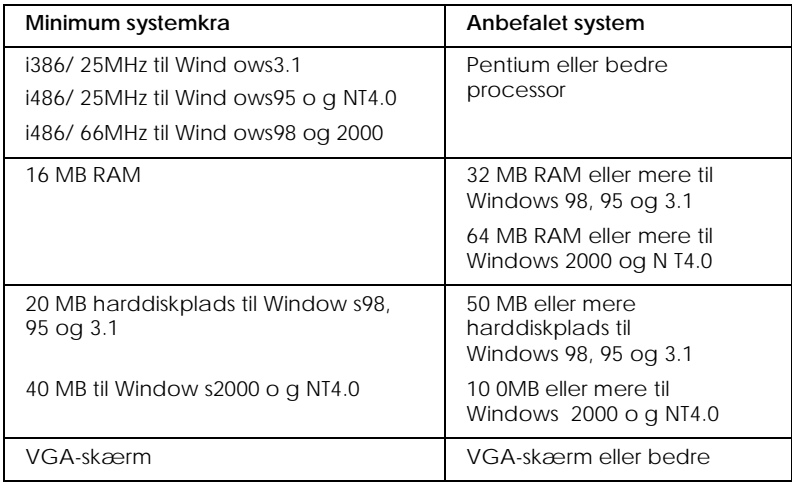

Deres computerforhandler kan hjælpe med opdatering af Deres system, hvis det ikke opfylder disse krav.

*R4C62 all.bk Rev\_D* A5-format spec.fm<br>3/15/01 Pass 0  $3/15/01$ 

# **Dansk**

#### *Til Macintosh-computere*

For at slutte denne printer til en Apple® Macintosh®-computer skal De bruge et USB-kabel.

Deres Macintosh bør også overholde følgende systemkrav.

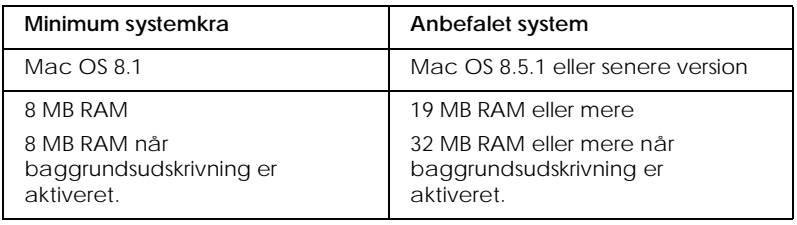

#### *Bemærk:*

- ❏ *Den hukommelse, der er til rådighed, afhænger af hvor mange og hvilke programmer der er åbne. For at se hvor meget hukommelse der er til rådighed skal De klikke på* About This Computer (Om denne computer)*i Apple-menuen og se hukommelsesstørrelsen (i kilobytes) under "Largest Unused Block" (Største ubrugte blok) (1.024K=1 MB).*
- ❏ *Ovenstående hukommelseskrav gælder for udskrivning på papir af Letter-format. Disse krav kan variere afhængigt af papirstørrelsen, den anvendte programtype, og hvor kompleks det dokument er, som De ønsker at udskrive.*

Udover disse krav til system og hukommelse skal der bruges 10 MB ledig harddiskplads til at installere printersoftwaren. For at kunne udskrive skal der også være ekstra harddiskplads, omkring dobbelt så meget som den fil, der skal udskrives.

#### *Brug af online Reference Guide*

Se det rette afsnit nedenfor med hensyn til de minimale systemkrav, der er nødvendige for at bruge online *Reference Guide*.

*R4C62*

A5-format  $3/15/01$ 

## *Rev\_D*<br>spec.fm<br>Pass 0

 $\mathbf{L}$   $\begin{array}{c} \mathsf{R4C62} \\ \mathsf{all}\ \mathsf{bk} \end{array}$  Rev. D  $\begin{array}{c} \mathsf{Proof}\ \mathsf{Sign\text{-}off:} \\ \mathsf{Otsuka} \end{array}$ N.Nomoto \_\_\_\_\_\_\_ R.Thomson \_\_\_\_\_\_\_

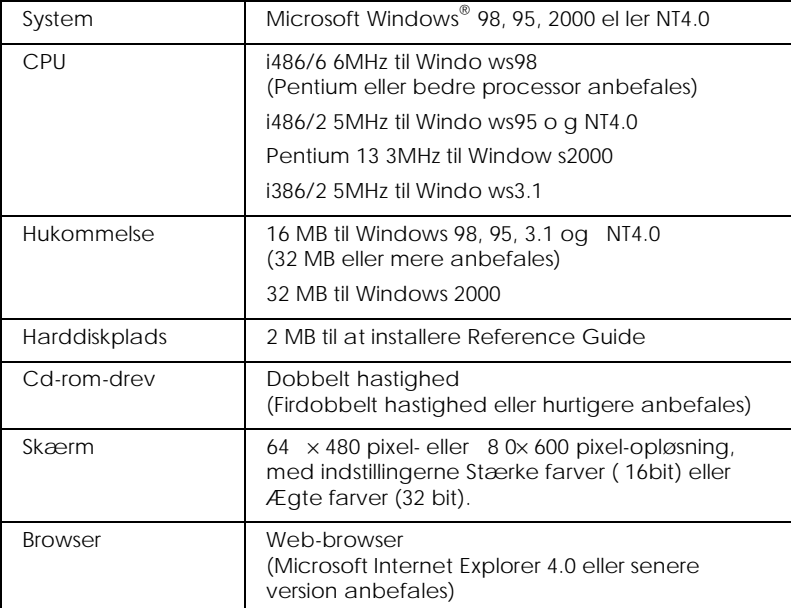

## *Til Windows-computere*

#### *Til Macintosh-computere*

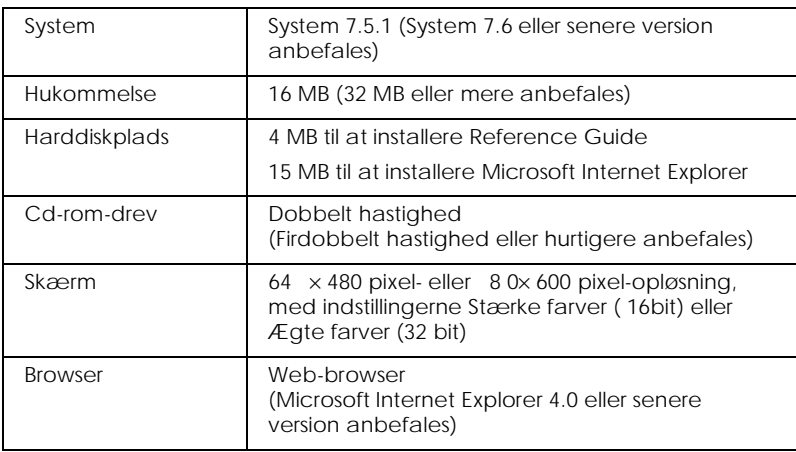

#### *R4C62 all.bk Rev\_D* A5-format dos.fm<br>3/15/01 Pass 0  $3/15/01$

*Udskrivning i DOS*

## *Installation af printerdriveren til DOSprogrammer*

De fleste DOS-softwareprogrammer omfatter en driver til EPSON ESC/P 2™ printere og kræver, at der vælges en printer fra en liste for at installere printerdriveren. For at drage nytte af printerens avancerede indbyggede og indstillelige skrifttyper og grafikhåndtering skal der vælges en passende driver.

Hvis Deres printer ikke står på listen, skal De kontakte Deres softwareforhandler for at få den opdaterede software.

Hvis forhandleren ikke har en opdateret printerdriver til Deres printer, vælges en anden printer fra nedenstående liste hvoraf de printere, der står øverst på listen, bør vælges først.

Udskrivning kun med sort:

LQ-870/1170  $LQ-570$  (+)/1070(+) SQ-870/1070 LQ-850 LQ-500

Udskrivning med sort og farve:

EPSON Stylus PRO EPSON Stylus COLOR 500 EPSON Stylus COLOR II LQ-860 LQ-2550

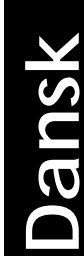

A5-format dos.fm<br>3/15/01 Pass 0  $3/15/01$ 

*R4C62*

*all.bk Rev\_D*

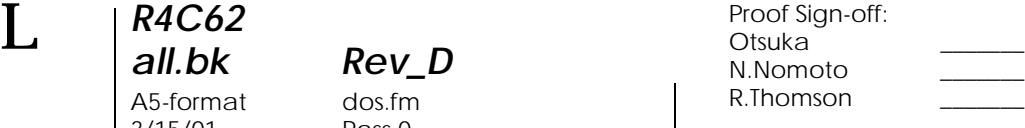

#### *Bemærk:*

*Driverne til de ovennævnte printere gør det ikke muligt at bruge alle de funktioner som EPSON STYLUS COLO R880 har, såsom 720-dpiudskrivning, 1440-dpi-udskrivning og MicroWeave.*

Der er stor forskel på DOS-software. Se afsnittet om udskrivning i softwaremanualen for information om at få adgang til printerdriverens indstillinger.

## *Ændring af standardindstillingerne*

Brug knapperne på kontrolpanelet til at ændre printerens standardindstillinger. Valgene vises via lysene på kontrolpanelet. Følg trinene herunder.

- 1. Sørg for at der er slukket for printeren , og at der er lagt papir af størrelsen A4 eller Letter i arkføderen.
- 2. Hold renseknappen  $\bullet \mathbb{C}$  nede og tænd for printeren for at gå til standardindstillingsfunktionen.

Printeren indfører et stykke papir og udskriver en kort oversigt og instruktioner. Den giver besked om, at der skal vælges et sprog, som meddelelserne ønskes trykt på (engelsk, fransk, tysk, italiensk, spansk eller portugisisk)

*R4C62 all.bk Rev\_D* A5-format dos.fm<br>3/15/01 Pass 0  $3/15/01$ 

**Dansk**

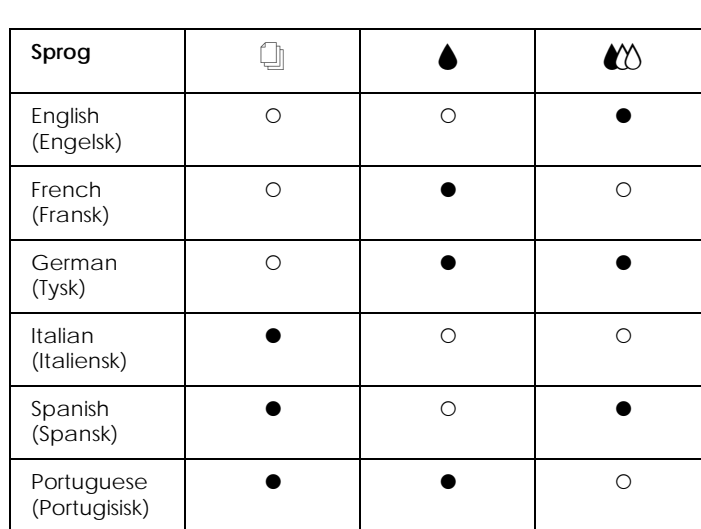

3. Tryk på renseknappen  $\bullet \mathbb{C}$  indtil lysene på kontrolpanelet angiver, at det ønskede sprog er valgt, som vist nedenfor.

 $\bullet$  = Tændt,  $\circ$  = Slukket

- 4. Tryk på knappen load/eject for at udskrive den nuværende standardindstilling og de næste instruktioner på det valgte sprog. De udskrevne instruktioner indeholder skemaer over undermenuer med alle de indstillinger, der kan ændres, og beskrivelser af, hvordan lysene på kontrolpanelet vil se ud for hvert valg, der foretages. Brug disse instruktioner til at ændre standardindstillingerne ved hjælp af kontrolpanelet.
- 5. Efter at ændringerne er foretaget, forlades standardindstillingfunktionen ved at slukke for printeren.

#### *Bemærk:*

*Standardindstillingsfunktionen kan forlades til hver en tid ved at der slukkes for printeren. Alle indstillinger, der er blevet foretaget, forbliver uændrede, indtil de ændres igen.*

*55*

*R4C62* A5-format dos.fm 3/15/01 Pass 0

*all.bk Rev\_D*

 $\mathbf{L}$   $\begin{array}{c} \mathsf{R4C62} \\ \mathsf{all} \ \mathsf{bk} \end{array}$   $\begin{array}{c} \mathsf{Proot} \ \mathsf{Sign\text{-}off:} \\ \mathsf{Orstuka} \end{array}$ Otsuka \_\_\_\_\_\_\_ N.Nomoto \_\_\_\_\_\_\_ R.Thomson \_\_\_\_\_\_\_

> Hvis De ønsker at kontrollere de nuværende standardindstillinger, skal De igen gå til standardindstillingsfunktionen og udskrive de nuværende standardindstillinger. De nuværende indstillinger er angivet med pile.

## *Brug af indbyggede og indstillelige skrifttyper*

Se det rette afsnit nedenfor.

## *Brug af indbyggede skrifttyper*

Printeren har otte indbyggede skrifttyper.

Der kan vælges mellem følgende skrifttyper:

EPSON Courier, EPSON Roman T, EPSON Sans Serif H, EPSON Roman, EPSON San Serif, EPSON Prestige, EPSON Script og Draft

#### *Bemærk:*

- ❏ *Skrifttyperne Roman T og Sans Serif H kan kun vælges som proportionalt spatierede skrifttyper.*
- ❏ *Nogle af skemaerne over tegnene bliver muligvis ikke udskrevet, når skrifttyperne EPSON Roman T og EPSON Sans Serif H benyttes. Hvis det er tilfældet, udskrives de valgte skemaer over tegn med skrifttypen EPSON Roman.*

## *Brug af indstillelige skrifttyper*

Skrifttyperne Roman, Sans Serif, Roman T og Sans Serif H kan udskrives i størrelserne fra 8 til 32 punkter i spring på 2 punkter. Størrelsen kan fastsættes ved hjælp af softwaren eller ved at sende en ESC/P 2™-kommando. Se dokumentationen, der fulgte med softwaren, for information om, hvordan de indstillelige skrifttypers størrelse vælges.